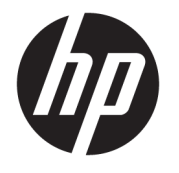

Kullanıcı Kılavuzu

### **ÖZET**

Bu kılavuzda bileşenler, ağ bağlantısı, güç yönetimi, güvenlik, yedekleme ve daha fazlası hakkında bilgi verilmektedir.

© Copyright 2020 HP Development Company, L.P.

AMD, Advanced Micro Devices, Inc. kuruluşunun bir ticari markasıdır. USB Type-C ve USB-C, USB Implementers Forum'un tescilli ticari markalarıdır. DisplayPort™ ve DisplayPort™ logosu, ABD'de ve diğer ülkelerde Video Elektronik Standartları Birliğine (VESA) ait ticari markalardır.

Bu belgede yer alan bilgiler önceden haber verilmeksizin değiştirilebilir. HP ürün ve hizmetlerine ilişkin yegane garantiler, söz konusu ürün ve hizmetlerle birlikte gelen açık garanti beyanlarında belirtilmiştir. Bu belgede yer alan hiçbir şey ek garanti oluşturacak şekilde yorumlanamaz. HP, bu belgede yer alan teknik hatalardan veya yazım hatalarından ya da eksikliklerden sorumlu tutulamaz.

Birinci Basım: Ekim 2020

Belge Parça Numarası: M11832-141

#### **Ürün Bildirimi**

Bu kılavuzda çoğu üründe ortak olan özellikler anlatılmaktadır. Bazı özellikler bilgisayarınızda olmayabilir.

Bazı özellikler, Windows'un bazı sürüm veya versiyonlarında kullanılamayabilir. Windows işlevlerinin tüm avantajlarından yararlanabilmek için, sistemlerin yükseltilmesi ve/veya ayrıca satın alınan donanım, sürücü, yazılım veya BIOS güncelleştirmesi gerekebilir. Bkz. [http://www.microsoft.com.](http://www.microsoft.com)

En son kullanıcı kılavuzlarına erişmek için <http://www.hp.com/support> adresine gidin ve ürününüzün bulmak için yönergeleri izleyin. Ardından **Kullanıcı Kılavuzları**'nı seçin.

#### **Yazılım şartları**

Bu bilgisayara önceden yüklenmiş herhangi bir yazılım ürününü yükleyerek, kopyalayarak, indirerek veya herhangi bir şekilde kullanarak, HP Son Kullanıcı Lisans Sözleşmesi'nin (EULA) şartlarına tabi olmayı kabul etmiş sayılırsınız. Bu lisans koşullarını kabul etmiyorsanız yapılacak tek şey, satıcınızın geri ödeme politikasına tabi olmak üzere, kullanılmamış ürünün tamamını (donanım ve yazılım) tam geri ödeme almak için 14 gün içinde iade etmektir.

Daha fazla bilgi almak veya bilgisayarın bedelinin tamamen geri ödenmesini talep etmek için lütfen satıcınıza başvurun.

## **Bu kılavuz hakkında**

Bu kılavuz, ürünün kullanılması ve yükseltilmesi için temel bilgiler sağlar.

- **UYARI!** Önlenmemesi durumunda ciddi yaralanma veya ölüme **yol açabilecek** tehlikeli bir durumu belirtir.
- **DİKKAT:** Önlenmemesi durumunda küçük veya orta dereceli yaralanmaya **yol açabilecek** tehlikeli bir durumu belirtir.
- **ÖNEMLİ:** Önemli ancak tehlikeyle bağlantılı olmadığı kabul edilen bilgileri (örneğin, maddi hasarla ilgili mesajlar) gösterir. Bir yordama tam olarak açıklanan şekilde uyulmamasının veri kaybına veya donanım ya da yazılım hasarına neden olabileceği konusunda kullanıcıyı uyarır. Ayrıca bir kavramı açıklamak veya bir görevi tamamlamak için temel bilgileri içerir.
- $\mathbb{R}^n$  **NOT:** Ana metindeki önemli noktaları vurgulamaya veya tamamlamaya yönelik ek bilgileri içerir.
- **İPUCU:** Bir görevi tamamlamak için yararlı ipuçları verir.

# *içindekiler*

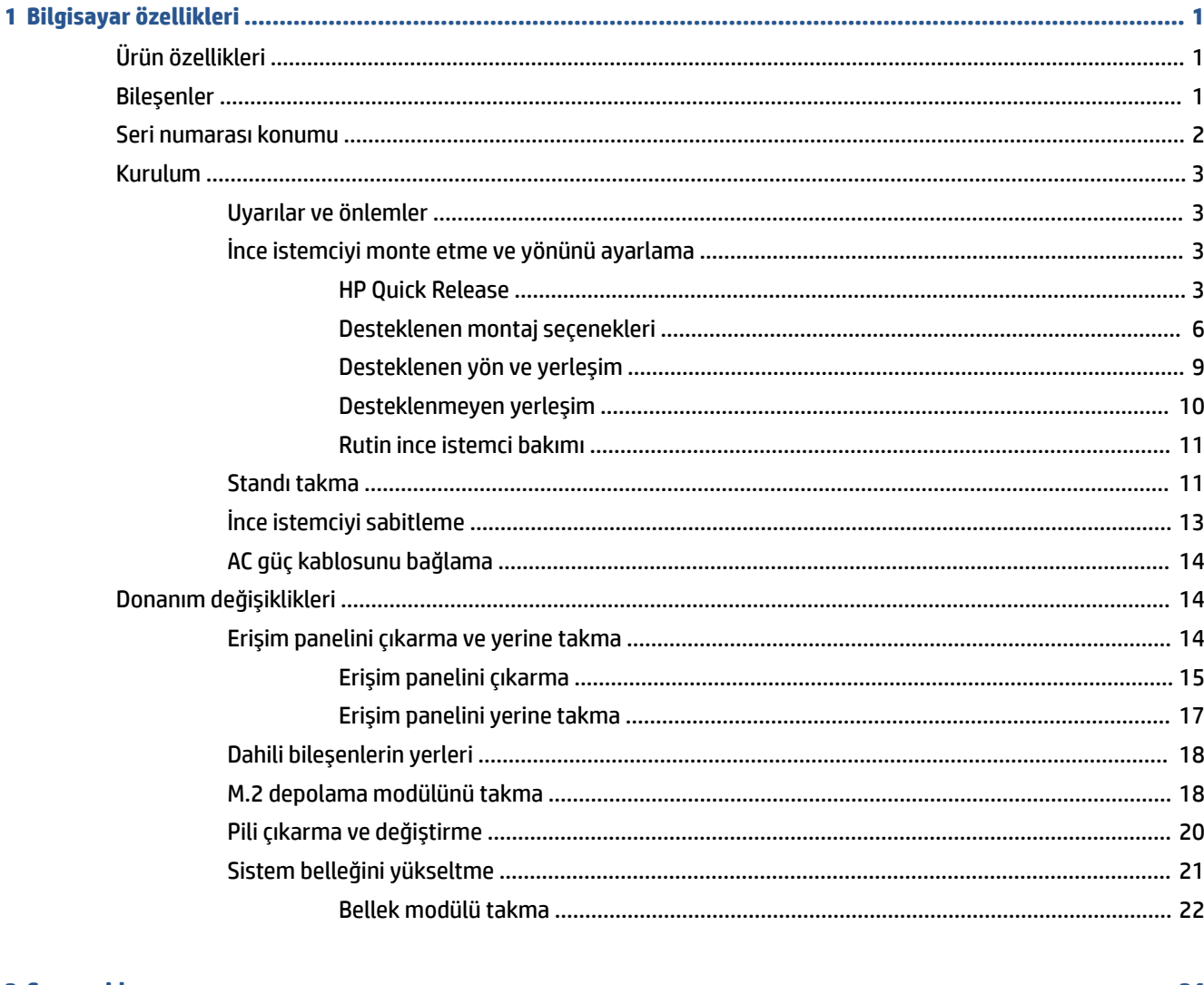

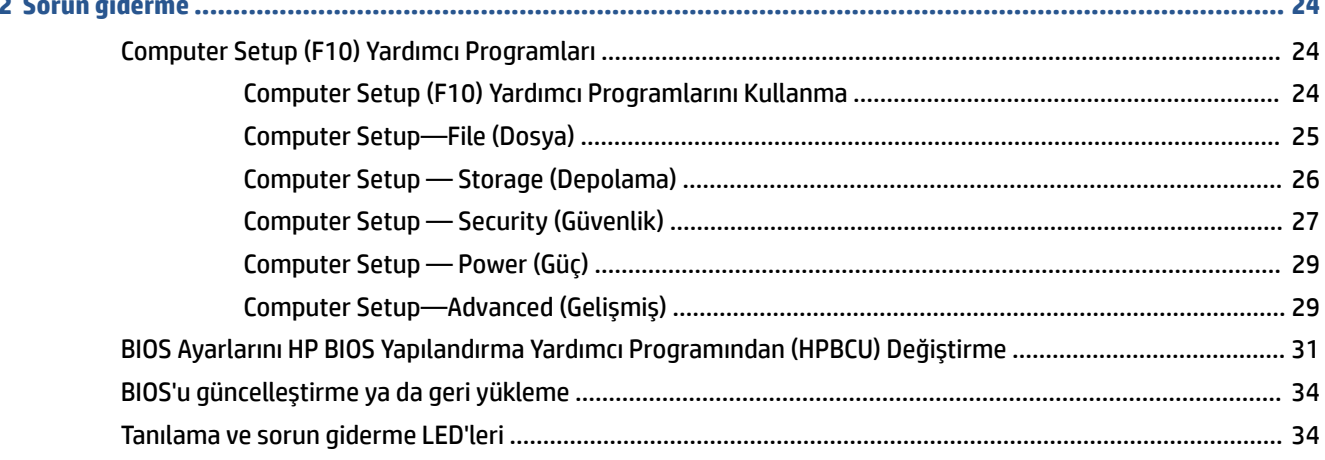

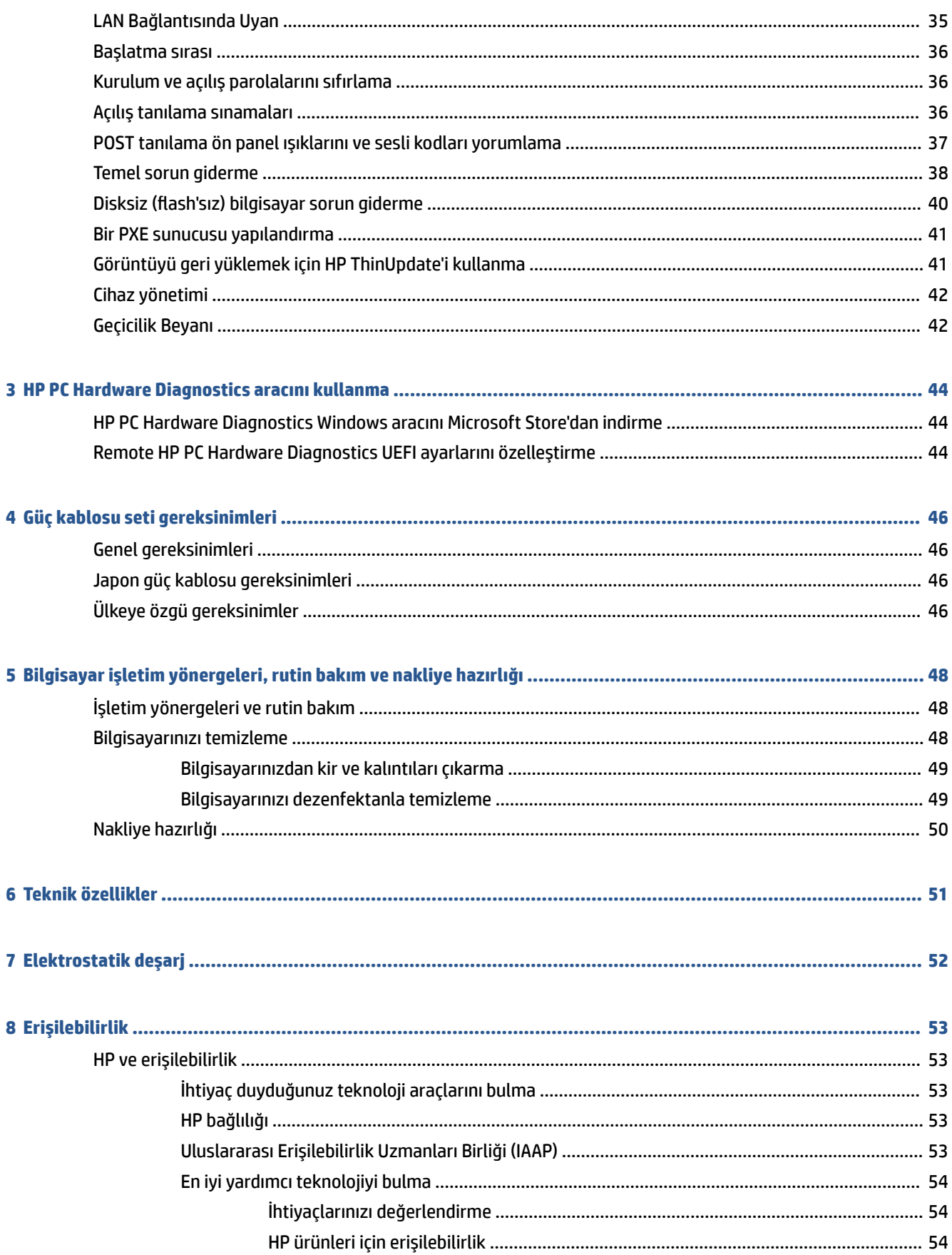

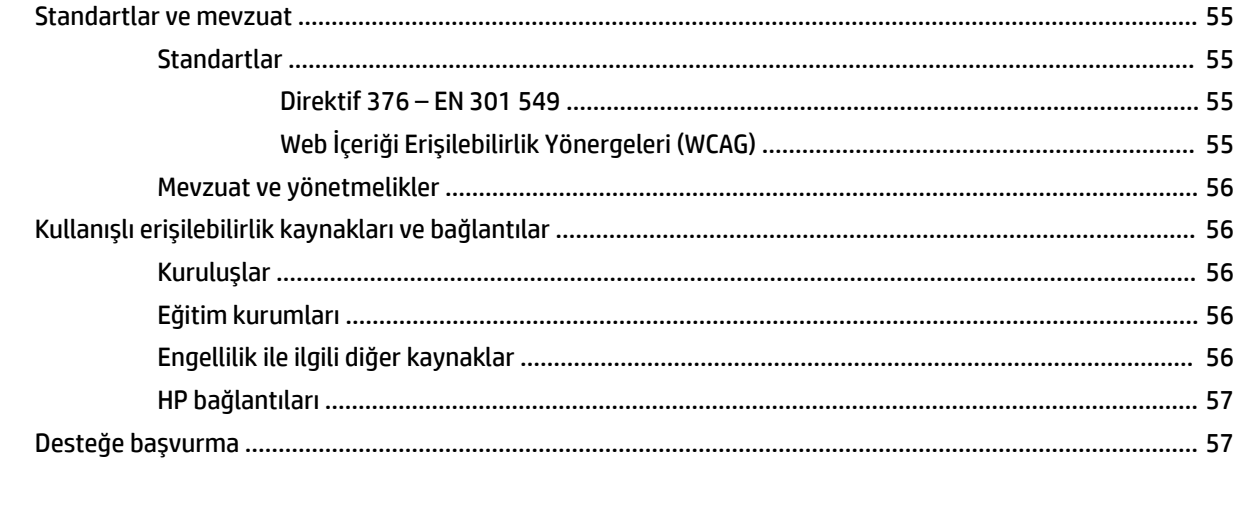

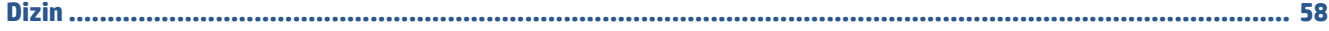

# <span id="page-8-0"></span>**1 Bilgisayar özellikleri**

Bu bölümde ince istemcinizin özellikleri genel düzeyde ele alınmaktadır.

# **Ürün özellikleri**

Tipik bir bilgisayar yapılandırmasını belirlemek için bu bölümü okuyun. Özellikler, modele bağlı olarak farklılık gösterir.

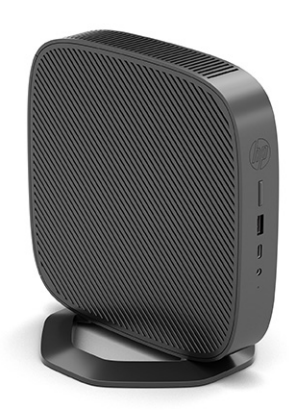

Bu ince istemcide kurulu olan donanım ve yazılım hakkında daha fazla bilgi için [http://www.hp.com/go/](http://www.hp.com/go/quickspecs) [quickspecs](http://www.hp.com/go/quickspecs) adresine giderek bu ince istemciyi arayın.

İnce istemciniz için çeşitli seçenekler bulunmaktadır. Mevcut seçeneklerin bazıları hakkında daha fazla bilgi için <http://www.hp.com> adresindeki HP web sitesini ziyaret edin ve ince istemci modelinizi arayın.

# **Bileşenler**

İnce istemci bileşenlerini belirlemek için bu resim ve tabloyu kullanın.

<span id="page-9-0"></span>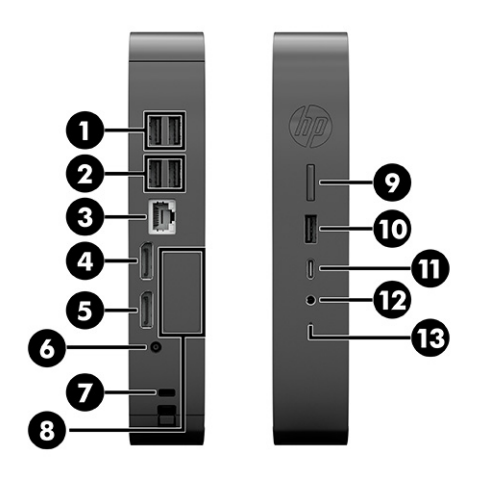

### **Tablo 1-1 Ön panel bileşenlerini belirleme**

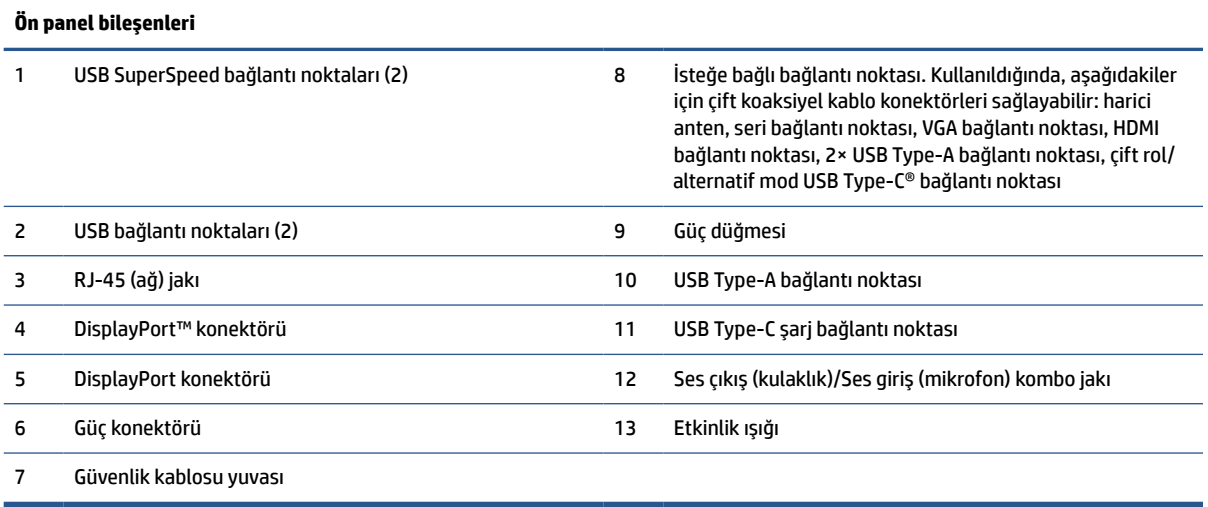

# **Seri numarası konumu**

İnce istemciniz aşağıdaki şekilde gösterilen konumda bulunan benzersiz bir seri numarasına sahiptir. Yardım almak üzere HP müşteri hizmetlerini aradığınızda, bu numaranın yanınızda olmasını sağlayın.

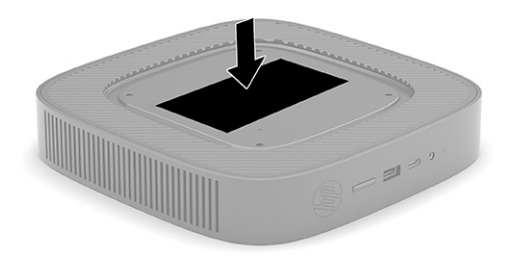

# <span id="page-10-0"></span>**Kurulum**

İnce istemcinizi kurmak için yönergeleri dikkatle uygulayın.

## **Uyarılar ve önlemler**

Yükseltme yapmadan önce bu kılavuzdaki tüm geçerli talimatları, dikkat ibarelerini ve uyarıları dikkatle okuyun.

**UYARI!** Elektrik çarpmasından, sıcak yüzeylerden veya ateşten kaynaklanan kişisel yaralanma ve donanım hasarı riskini azaltmak için:

İnce istemciyi çocukların bulunma olasılığı düşük olan bir yere kurun.

İnce istemciden gücü kesin ve dahili sistem bileşenlerine dokunmadan önce bu bileşenlerin soğumasını bekleyin.

Telekomünikasyon veya telefon konektörlerini ağ arabirim denetleyicisi (NIC) yuvalarına takmayın.

AC güç kablosunun topraklama fişini devre dışı bırakmayın. Topraklama fişi önemli bir güvenlik özelliğidir.

AC güç kablosunu her zaman erişebileceğiniz topraklı (toprak bağlantılı) bir AC prizine takın.

Ciddi yaralanma riskini azaltmak için, Güvenlik ve Rahat Kullanım Kılavuzu'nu okuyun. Bu kılavuzda doğru iş istasyonu kurulumu, ince istemci kullanıcılarının duruş, sağlık ve çalışma alışkanlıkları açıklanmakta olup, elektrik ve mekanikle ilgili önemli güvenlik bilgileri verilmektedir. Güvenlik ve Rahat Kullanım Kılavuzu <http://www.hp.com/ergo> adresindeki HP web sitesinde bulunur.

**UYARI!** İçeride elektrikle çalışan parçalar bulunmaktadır.

Kapağı açmadan önce cihazın güç bağlantısını kesin.

Cihazı yeniden elektriğe bağlamadan önce kapağı kapatıp sıkıştırın.

**ÖNEMLİ:** Statik elektrik, ince istemcinin elektrikle çalışan bileşenlerine veya isteğe bağlı donatılarına hasar verebilir. Aşağıdaki işlemlere başlamadan önce, bir süre topraklanmış metal nesneye dokunarak statik elektriğinizi boşalttığınızdan emin olun. Daha fazla bilgi için bkz. [Elektrostatik deşarj, sayfa 52.](#page-59-0)

İnce istemci bir AC güç kaynağına bağlı olduğu sürece sistem kartına her zaman voltaj uygulanır. Dahili bileşenlere zarar gelmesini önlemek için ince istemciyi açmadan önce AC güç kablosunu güç kaynağından çekin.

**NOT:** İnce istemciyi duvara, masaya ya da oynar kola takmak için, isteğe bağlı bir Quick Release bağlantı parçası HP'den temin edilebilir. Bağlantı parçası kullanıldığında, ince istemciyi G/Ç bağlantı noktaları yere bakacak şekilde yerleştirmeyin.

## **İnce istemciyi monte etme ve yönünü ayarlama**

İnce istemciyi birkaç farklı yolla monte edebilir ve yönünü ayarlayabilirsiniz.

**ÖNEMLİ:** İnce istemcinin çatlamasını önlemek için HP onaylı bir bağlantı parçası kullanın.

### **HP Quick Release**

İnce istemciyi duvara, masaya ya da oynar kola takmak için, isteğe bağlı bir Quick Release bağlantı parçası HP'den temin edilebilir. Bağlantı parçası kullanıldığında, ince istemciyi G/Ç bağlantı noktaları yere bakacak şekilde yerleştirmeyin.

Bu ince istemcinin sağ tarafında dört montaj noktası bulunur. Bu montaj noktaları düz panel monitör, düz ekran ve flat TV gibi Düz Ekranlar (FD'ler) için endüstri standardı montaj arabirimleri sunan VESA (Video

Electronics Standards Association) standardına uygundur. HP Quick Release, VESA standardı montaj noktalarına bağlanarak ince istemciyi farklı yönlere bakacak şekilde takmanıza olanak sağlar.

**WOT:** İnce istemciye takarken, HP Quick Release'le birlikte verilen 10 mm'lik vidaları kullanın.

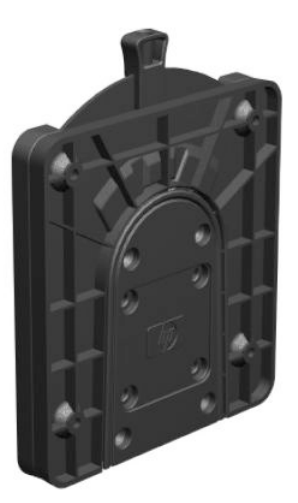

HP Quick Release'i kullanmak için:

- **1.** İnce istemciyi sağ tarafı yukarı ve ön tarafı HP logosu size bakacak şekilde yatırın.
- **2.** Yan kapağı girintiden kaldırın **(1)**, sonra kapağı **(2)** ince istemciden çıkarın.
- **WEY NOT:** Yan kapağı saklayın; ileride gerekli olabilir.

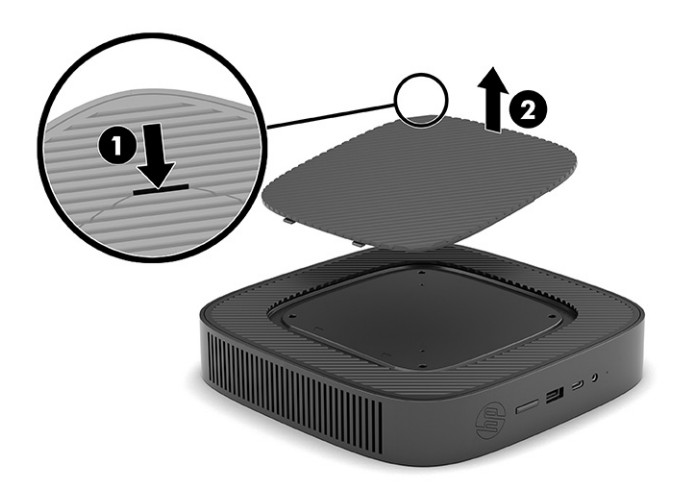

**3.** İnce ara parçayı ince istemcinin sağ tarafındaki girintiye oturtun.

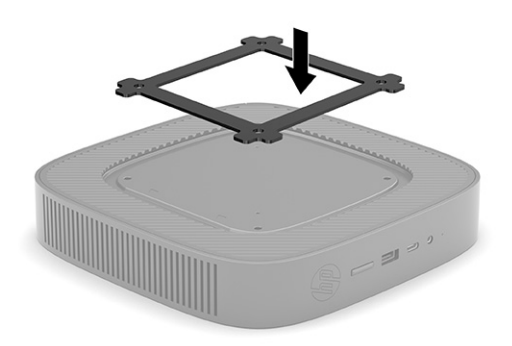

- **T NOT:** İnce istemciyle iki adet ara parça verilir. İnce istemciyi monte ederken ince ara parçayı kullanın.
- **4.** Montaj cihaz setindeki 10 mm'lik dört vidayı kullanarak HP Quick Release'in bir yanını, aşağıdaki resimde gösterildiği şekilde ince istemciye takın.

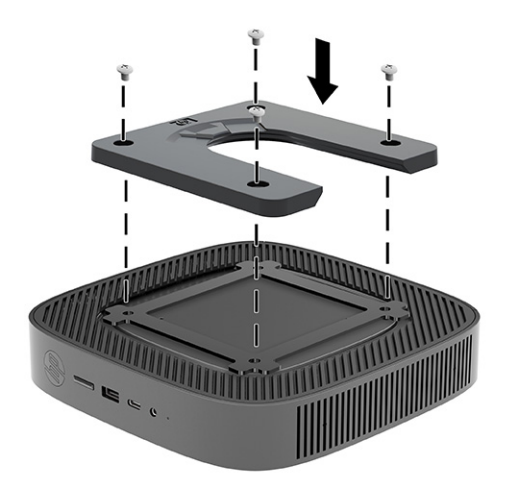

<span id="page-13-0"></span>**5.** Montaj cihaz setindeki dört vidayı kullanarak HP Quick Release'in diğer tarafını, ince istemciyi monte edeceğiniz cihaza takın. Çıkarma kolunun yukarı baktığından emin olun.

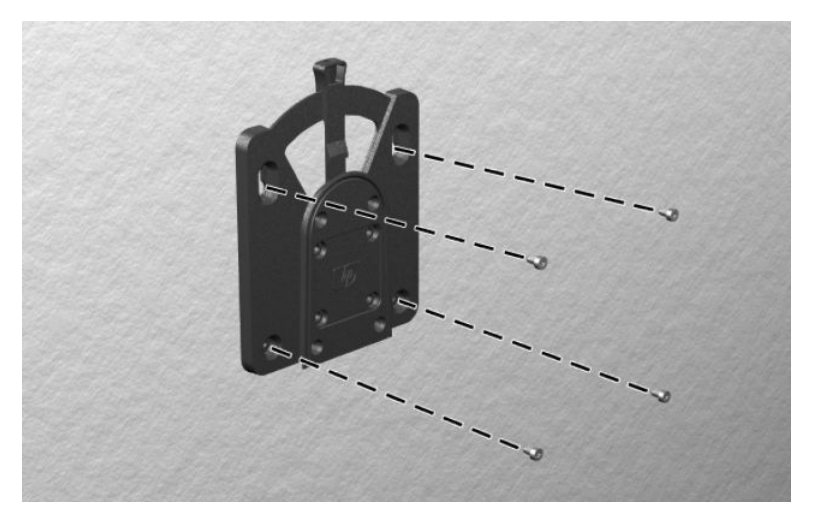

**6.** Montaj cihazının ince istemciye takılı tarafını **(1)** ince istemciyi monte etmek istediğiniz cihazdaki montaj cihazının diğer tarafının **(2)** üzerine kaydırın. "Çıt" sesi duyulduğunda güvenli bağlantı yapılmış olur.

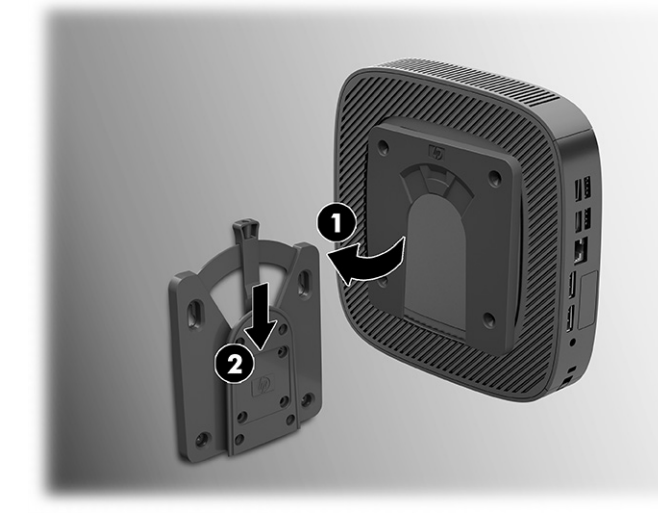

- **ÖNEMLİ:** HP Quick Release'in doğru şekilde çalışmasını ve tüm bileşenlerinin güvenli şekilde bağlanmasını sağlamak için montaj cihazının bir kenarındaki çıkarma kolunun ve diğer tarafındaki yuvarlak açıklığın yukarı doğru baktığından emin olun.
- **NOT:** HP Quick Release takıldıktan sonra otomatik olarak yerine kilitlenir. İnce istemciyi çıkarmak için tek yapmanız gereken kolu bir tarafa doğru kaydırmaktır.

### **Desteklenen montaj seçenekleri**

Aşağıdaki resimlerde bağlantı parçası için desteklenen bazı montaj seçenekleri gösterilmektedir.

Monitörün arka kısmına:

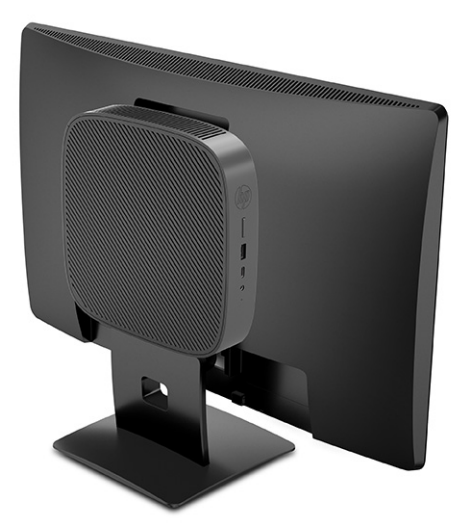

Duvara:

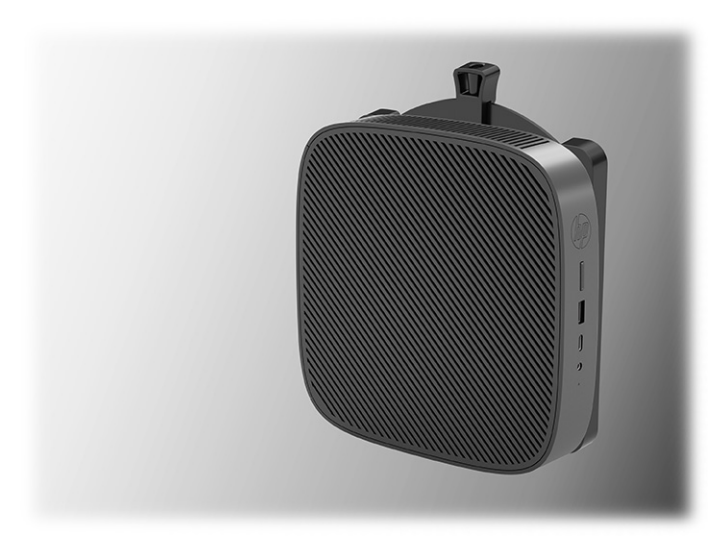

Masa altına:

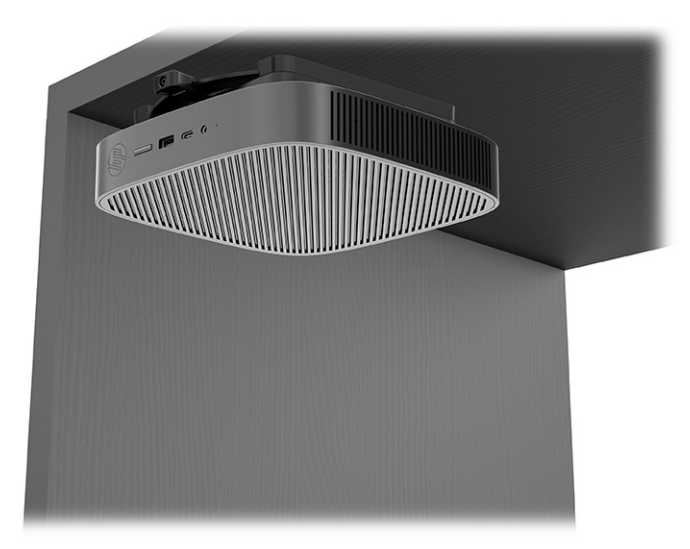

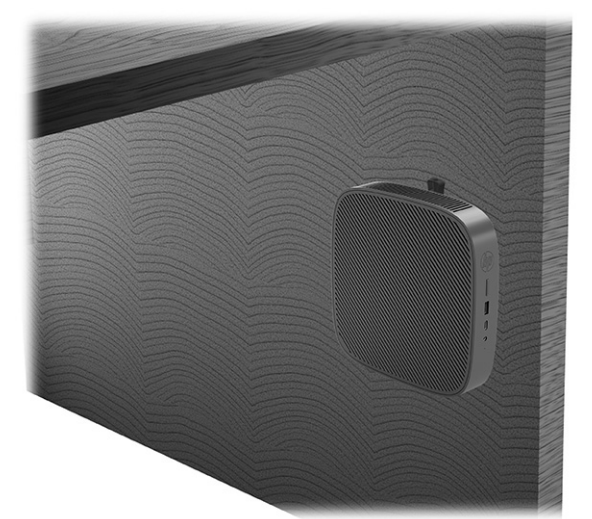

Çiftli VESA® montaj düzeneğine:

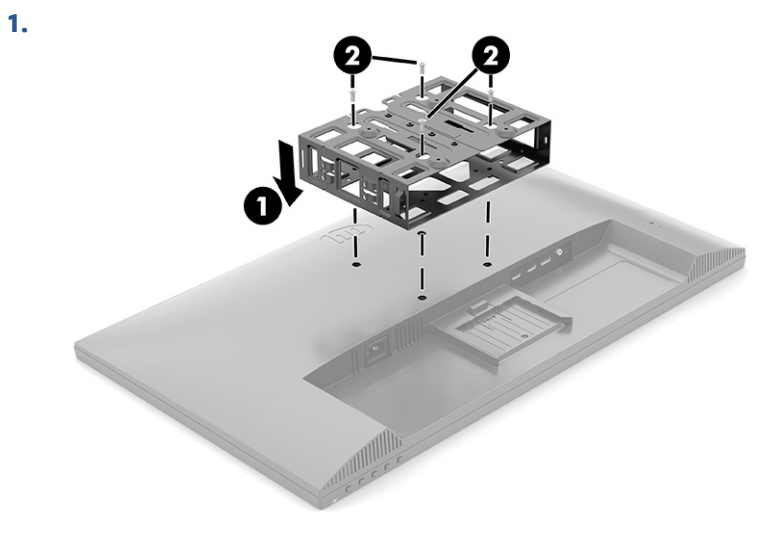

**2.**

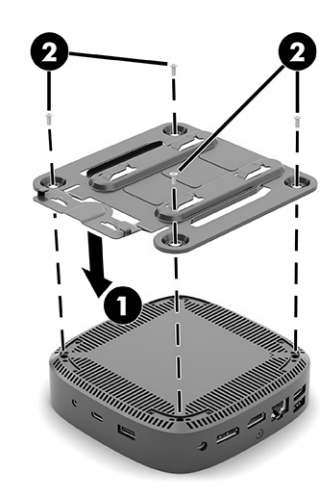

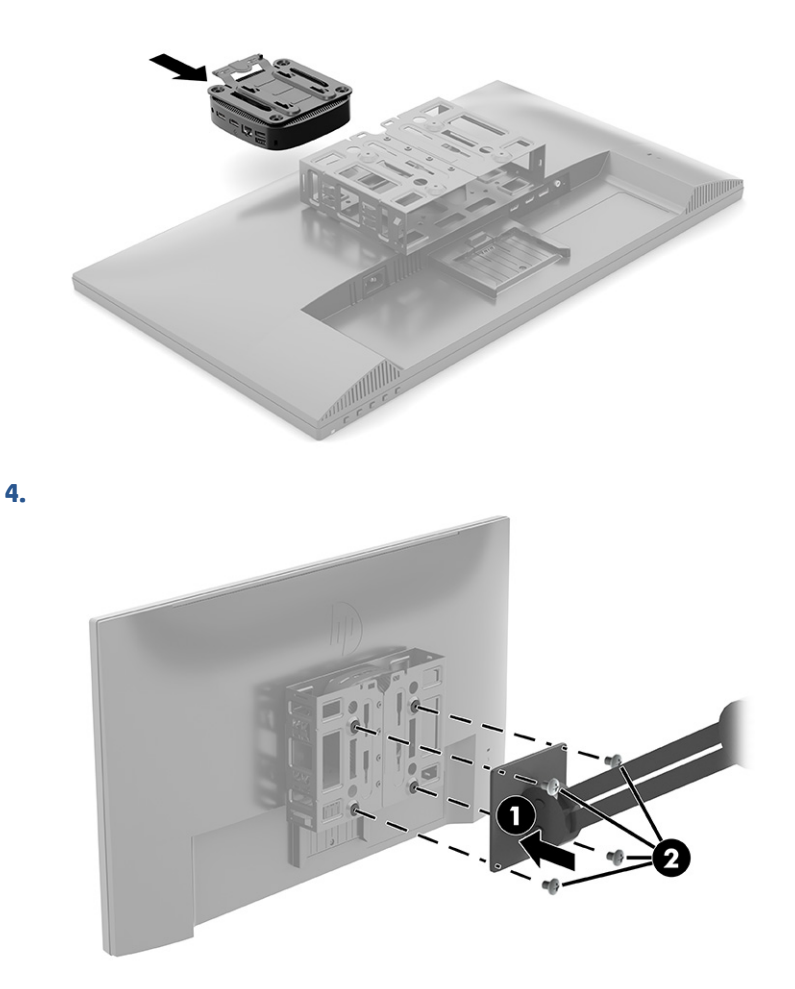

### **Desteklenen yön ve yerleşim**

<span id="page-16-0"></span>**3.**

Aşağıdaki resimlerde, ince istemcinin desteklenen yönlendirme ve yerleştirme seçeneklerinin bazıları gösterilmektedir.

**18 NOT:** İnce istemcilerin düzgün şekilde çalışabilmesi için HP tarafından desteklenen yöne uymanız gerekir.

İnce istemci HP Quick Release ile monte edilmediğinde, ince istemciyi çevresinde uygun hava akışı olmasını sağlamak amacıyla stand takılı olarak çalıştırmalısınız.

HP ince istemci için yatay yönü destekler:

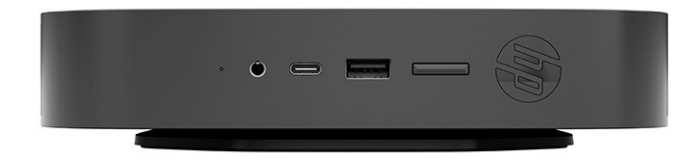

<span id="page-17-0"></span>HP ince istemci için dikey yönü destekler:

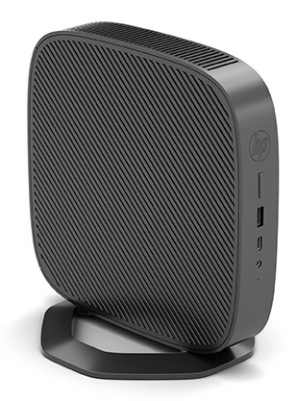

● İnce istemciyi bir monitör standının altına en az 2,54 cm (1 inç) boşluk bırakarak yerleştirilebilirsiniz:

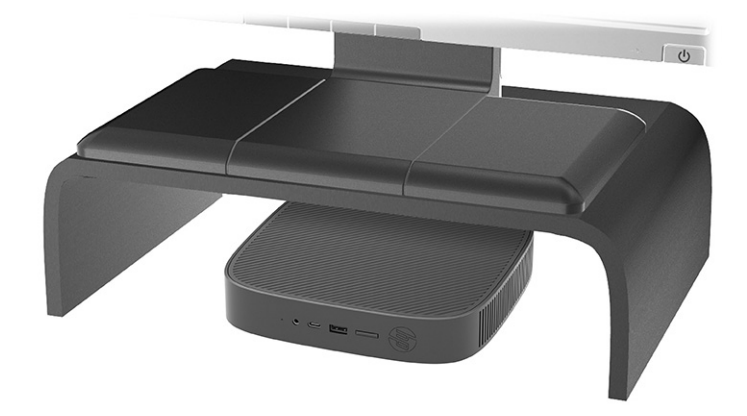

### **Desteklenmeyen yerleşim**

HP ince istemci için aşağıdaki yerleşimleri desteklemez:

**ÖNEMLİ:** İnce istemciler için desteklenmeyen yerleşimler, cihazların çalışmasında hataya, cihazların zarar görmesine veya her ikisine neden olabilir.

İnce istemcilerin çalışma sıcaklığının korunması için uygun havalandırma olması gerekir. Havalandırma deliklerinin önünü kapatmayın.

İnce istemciyi G/Ç bağlantı noktaları yere bakacak şekilde yerleştirmeyin.

● Masa çekmecesinde:

<span id="page-18-0"></span>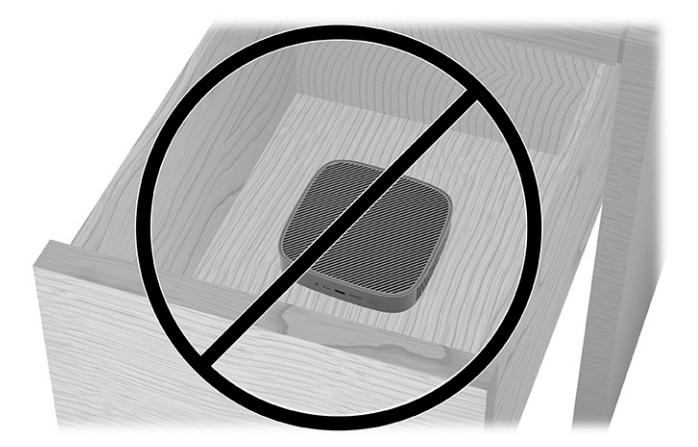

Üzerinde monitör olan ince istemci:

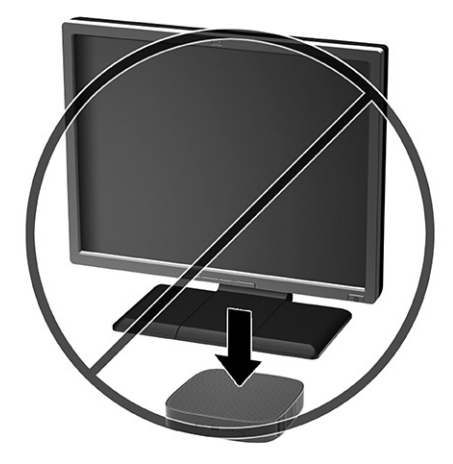

### **Rutin ince istemci bakımı**

İnce istemcinizin bakımını düzgün şekilde yapmak için aşağıdaki bilgilerden yararlanın:

- İnce istemciyi kesinlikle dış paneli çıkarılmış durumda çalıştırmayın.
- İnce istemciyi aşırı nemden, doğrudan güneş ışığından, aşırı sıcak ve soğuktan koruyun. İnce istemci için önerilen sıcaklık ve nem aralıkları hakkında daha fazla bilgi için <http://www.hp.com/go/quickspecs> adresine gidin.
- İnce istemciyi ve klavyeyi sıvılardan koruyun.
- İnce istemciyi kapatın ve dış kısmını yumuşak, nemli bir bezle gereken şekilde silin. Temizleme ürünleri kullanılması yüzeyin rengini soldurabilir veya yüzeye zarar verebilir.

### **Standı takma**

İnce istemciyi ürünle birlikte verilen stand ile kule şeklinde veya yatay yönde kullanabilirsiniz.

**ÖNEMLİ:** İnce istemci HP Quick Release ile monte edilmediğinde, ince istemci çevresinde uygun hava akışı olmasını sağlamak amacıyla standla birlikte çalıştırılmalıdır.

- **1.** İnce istemcinin açılmasını engelleyen tüm güvenlik cihazlarını sökün veya çıkarın.
- **2.** USB flash sürücüler gibi tüm çıkarılabilir ortamları ince istemciden çıkarın.
- **3.** İnce istemciyi düzgün şekilde işletim sisteminden kapatın, ardından tüm harici cihazları kapatın.
- **4.** AC güç kablosunu AC prizinden çekin ve tüm harici cihazların bağlantısını kesin.
- **5. Kule şekli:** Standı ince istemcinin altına takın.
	- **1.** İnce istemciyi ters çevirin ve ince istemcinin altındaki ızgarada bulunan iki vida deliğini bulun.
	- **2.** Standı ince istemcinin alt kısmına yerleştirin **(1)** ve standdaki bağlı vidaları ince istemcideki vida delikleriyle hizalayın.
	- **3.** Bağlı vidaları sağlam şekilde sıkın **(2)**.

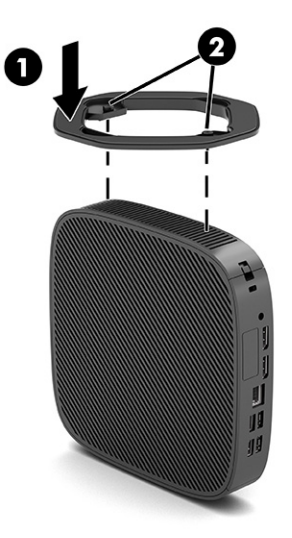

- **6. Yatay yön:** Standı ince istemcinin sağ tarafına takın.
	- İnce istemciyi sağ tarafı yukarı ve ön tarafı HP logosu size bakacak şekilde yatırın.
		- Yan kapağı girintiden kaldırın **(1)**, sonra kapağı **(2)** ince istemciden çıkarın.
	- **27 NOT:** Yan kapağı saklayın; ileride gerekli olabilir.

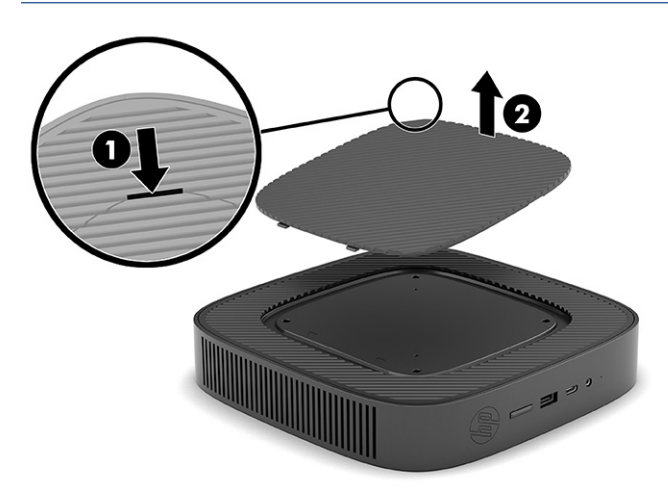

<span id="page-20-0"></span>İnce istemciyi sağ tarafı yukarıda kalacak şekilde yatırın ve ince istemcinin sağ tarafındaki ızgara üzerinde yer alan iki vida deliğini bulun.

Standı ince istemcinin kenarına yerleştirin **(1)** ve standdaki bağlı vidaları ince istemcideki vida delikleriyle hizalayın **(2)**.

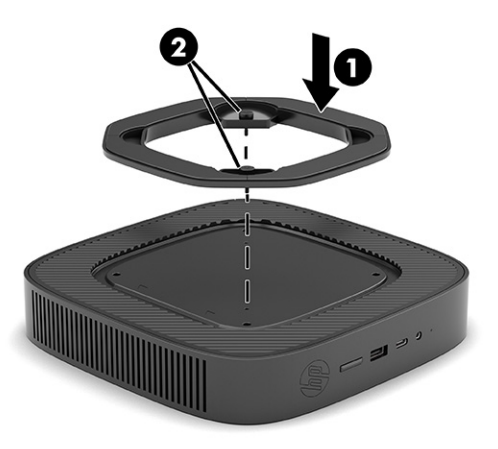

Bağlı vidaları sağlam şekilde sıkın.

- **7.** AC güç kablosunu yeniden bağlayın ve sonra ince istemciyi açın.
	- **<sup>2</sup> NOT:** İnce istemcinin çevresinde en az 10,2 santimetre (4 inç) boş alan olduğundan ve istemciyi engelleyen hiçbir nesne olmadığından emin olun.
- **8.** İnce istemci kapağı veya erişim paneli söküldüğü sırada çıkarılmış olan tüm güvenlik cihazlarını kilitleyin.

### **İnce istemciyi sabitleme**

İnce istemciniz güvenlik kablosu takılabilecek şekilde tasarlanmıştır. Güvenlik kablosu ince istemcinin izinsiz şekilde çıkarılmasını önlemenin yanı sıra güvenli bölüme erişimi de engeller.

Bu seçeneği sipariş etmek için <http://www.hp.com> adresindeki HP web sitesine gidin ve ince istemci modelinizi arayın.

**1.** Arka paneldeki güvenlik kablosu yuvasını bulun.

- <span id="page-21-0"></span>**2.** Güvenlik kablosu kilidini yuvaya yerleştirin **(1)** ve anahtarı kullanarak kilitleyin **(2)**.
	- $\mathbb{R}^n$  **NOT:** Güvenlik kablosu caydırıcı bir unsur olarak tasarlanmıştır ancak bilgisayarın hatalı kullanılmasını veya çalınmasını engellemeyebilir.

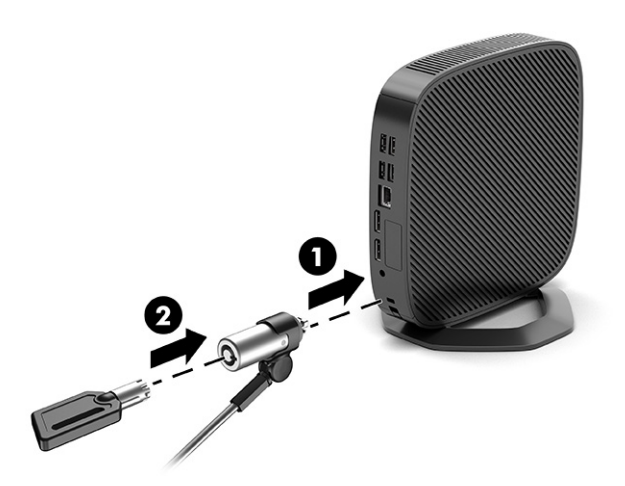

## **AC güç kablosunu bağlama**

Bir güç kablosunu aşağıdaki adımları izleyerek bilgisayarınıza bağlayın.

- **1.** Güç adaptörünü ince istemciye bağlayın **(1)**.
- **2.** Güç kablosunu güç adaptörüne bağlayın **(2)**.
- **3.** Güç kablosunu bir AC prizine **(3)** takın.

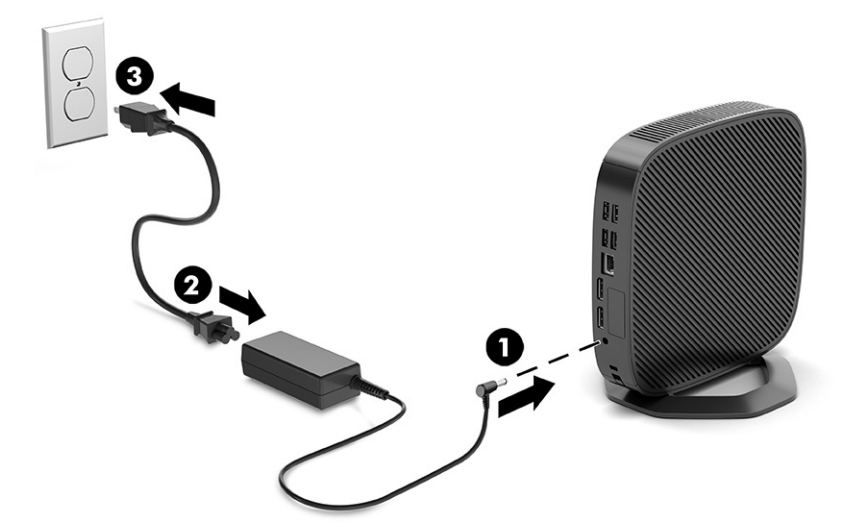

# **Donanım değişiklikleri**

Bazı ince istemci donanımlarını değiştirebilirsiniz.

### **Erişim panelini çıkarma ve yerine takma**

Dahili bileşenleri değiştirmek veya yükseltmek için erişim panelini çıkarın.

### <span id="page-22-0"></span>**Erişim panelini çıkarma**

Erişim panelini çıkarmak için bu yöntemi kullanın.

**UYARI!** Erişim panelini çıkarmadan önce ince istemcinin kapatıldığından ve AC güç kablosunun AC prizinden çıkarıldığından emin olun.

Erişim panelini çıkarmak için:

- **1.** İnce istemcinin açılmasını engelleyen tüm güvenlik cihazlarını sökün veya çıkarın.
- **2.** USB flash sürücüler gibi tüm çıkarılabilir ortamları ince istemciden çıkarın.
- **3.** İnce istemciyi düzgün şekilde işletim sisteminden kapatın, ardından tüm harici cihazları kapatın.
- **4.** AC güç kablosunu AC prizinden çekin ve tüm harici cihazların bağlantısını kesin.

- **5.** Standı ince istemciden çıkarın.
	- **1.** İnce istemciyi ters çevirin ve ince istemcinin altındaki ızgarada bulunan iki vida deliğini bulun.

**A DİKKAT:** Açılış durumu ne olursa olsun, sistem etkin bir AC prizine bağlı olduğu sürece sistem kartında her zaman voltaj vardır. İnce istemcinin dahili bileşenlerine zarar gelmesini önlemek için AC güç kablosunu prizden çekmeniz gerekir.

**2.** Bağlı vidaları gevşeterek standı serbest bırakın **(1)** ve ince istemciden çekerek çıkarın **(2)**. **Kule şekli**

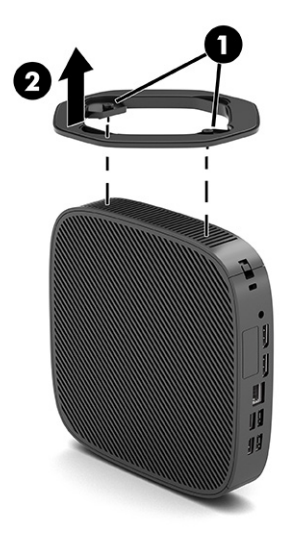

**Yatay yön**

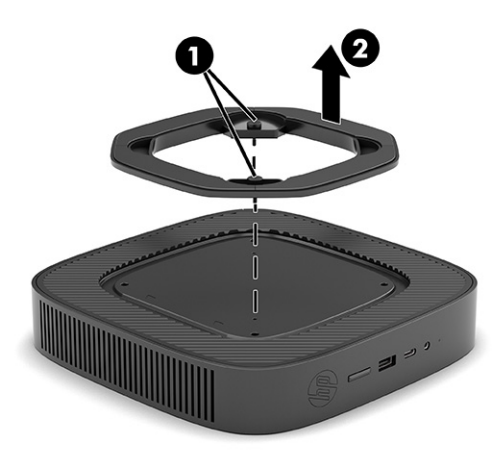

- **6.** Birimi sol tarafı yukarı gelecek şekilde düz olarak düzgün bir yüzeye yerleştirin.
- **7.** Arka G/Ç panelinin sağ tarafındaki mandalı **(1)** açın, G/Ç panelini sola döndürün **(2)** ve ardından ince istemciden yukarı kaldırarak çıkarın.

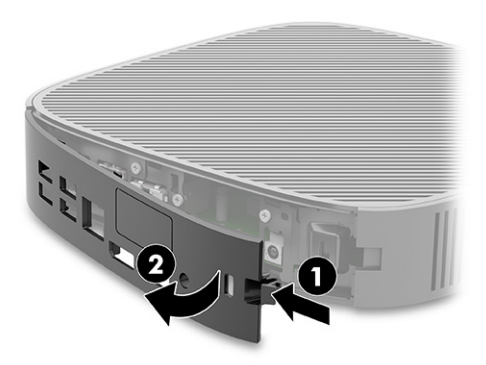

- <span id="page-24-0"></span>**8.** Erişim panelini kasaya sabitleyen vidayı çıkarın **(1)**.
- **9.** Erişim panelinin arkasını yukarı doğru döndürün ve ince istemciden kaldırarak çıkarın **(2)**.

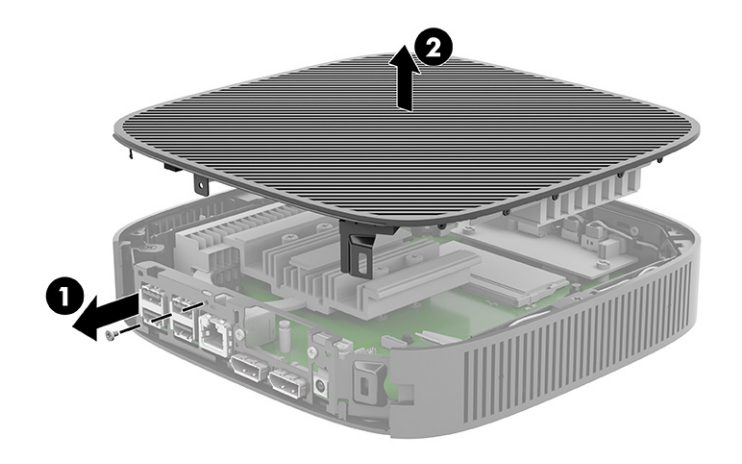

### **Erişim panelini yerine takma**

Erişim panelini yerine takmak için bu yöntemi kullanın.

Erişim panelini yerine takmak için:

**1.** Erişim panelini kasanın üstüne yerleştirin ve döndürerek yerine oturtun **(1)**, sonra vidayı yerine takın **(2)**.

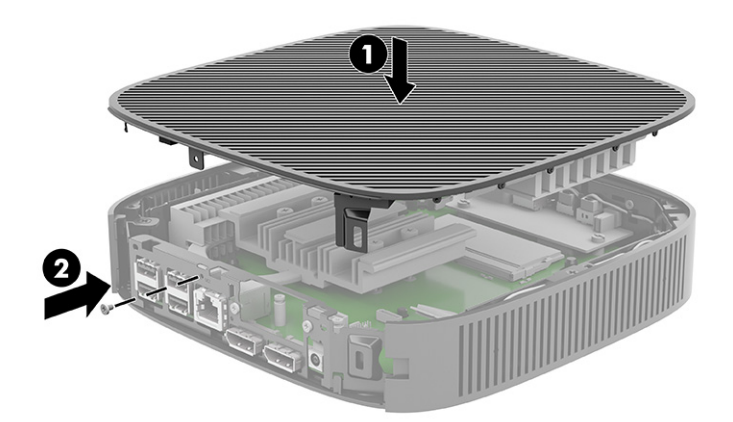

<span id="page-25-0"></span>**2.** Arka G/Ç panelinin sol tarafında yer alan kancaları **(1)** kasanın arka kısmının sol tarafına takın, sağ tarafı **(2)** kasaya doğru döndürün ve yerine oturana kadar kasaya doğru bastırın.

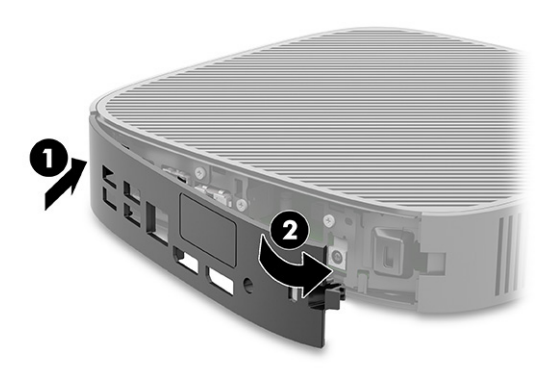

- **3.** İnce istemci standını yerine takın.
- **4.** AC güç kablosunu yeniden bağlayın ve ince istemciyi açın.
- **5.** İnce istemci erişim paneli söküldüğü sırada çıkarılmış olan tüm güvenlik cihazlarını kilitleyin.

### **Dahili bileşenlerin yerleri**

İnce istemci dahili bileşenlerini belirlemek için bu resim ve tabloyu kullanın.

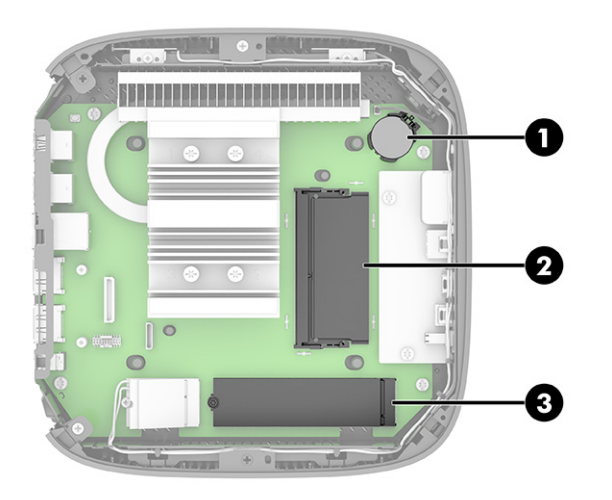

#### **Tablo 1-2 Ön panel bileşenlerini belirleme**

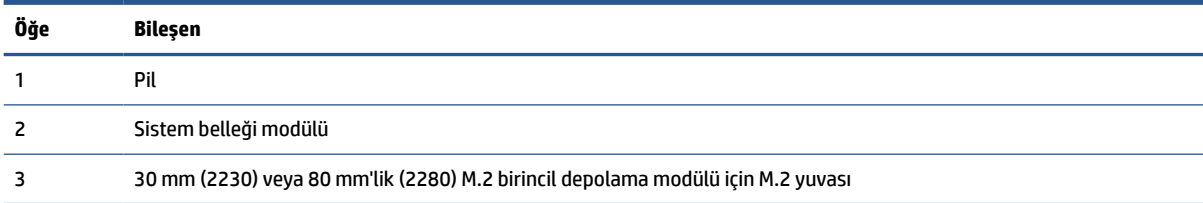

## **M.2 depolama modülünü takma**

İnce istemciye 30 mm (2230) veya 80 mm (2280) M. 2 birincil depolama modülü takabilirsiniz. M.2 depolama modülünü takmak için bu yöntemi kullanın.

M.2 depolama modülünü takmak için:

- **1.** İnce istemci erişim panelini çıkarın. Bkz. Erişim [panelini çıkarma, sayfa 15.](#page-22-0)
	- **A**UYARI! Sıcak yüzeylerden kaynaklanan kişisel yaralanma riskini azaltmak için dahili sistem bileşenlerine dokunmadan önce bu bileşenlerin soğumasını bekleyin.
- **2.** Sistem kartındaki M.2 yuvasını bulun. Bkz. Dahili [bileşenlerin](#page-25-0) yerleri, sayfa 18.
- **3.** Modülün ucu kalkana kadar depolama modülünü sabitleyen vidayı gevşetin.
- **4.** Depolama modülünü yuvanın dışına çekin.

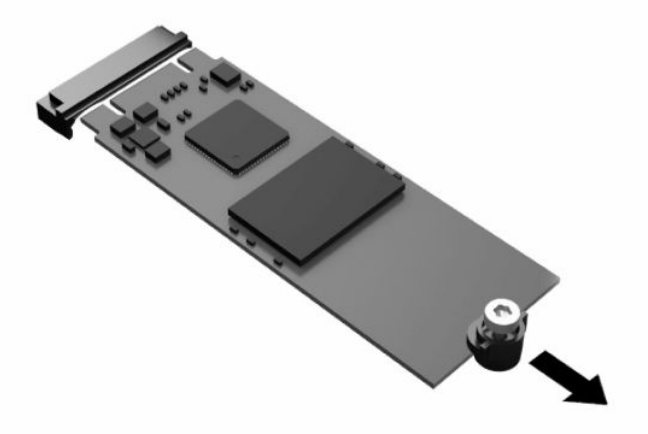

**5.** Depolama modülünün vida setini çıkarın ve yedek depolama modülüne takın.

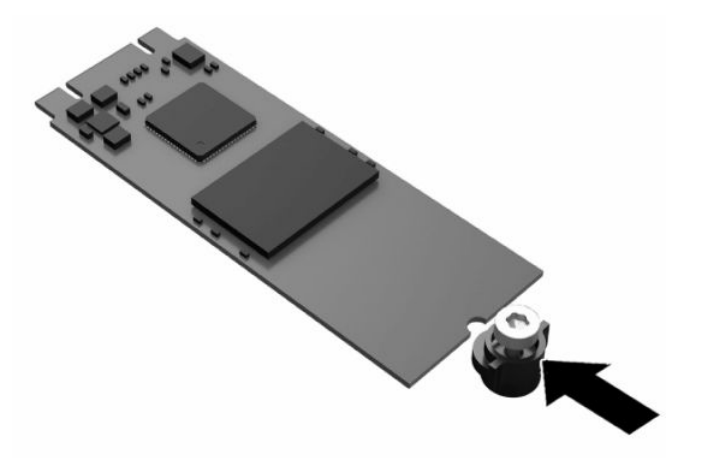

- <span id="page-27-0"></span>**6.** Yeni depolama modülünü sistem kartındaki M.2 yuvasının içine kaydırın ve modül konektörlerini yuvaya sıkıca bastırın.
- **WOT:** Depolama modülünü takmanın tek bir yolu vardır.

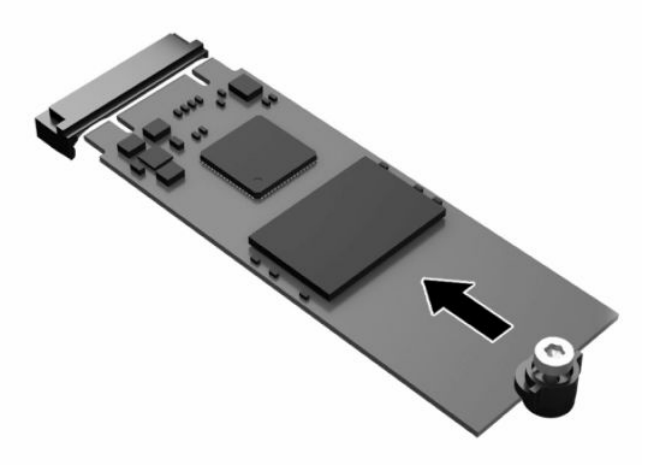

**7.** Depolama modülünü aşağıya doğru bastırın, bir tornavida kullanarak vidayı sıkın ve modülünü sistem kartına sabitleyin.

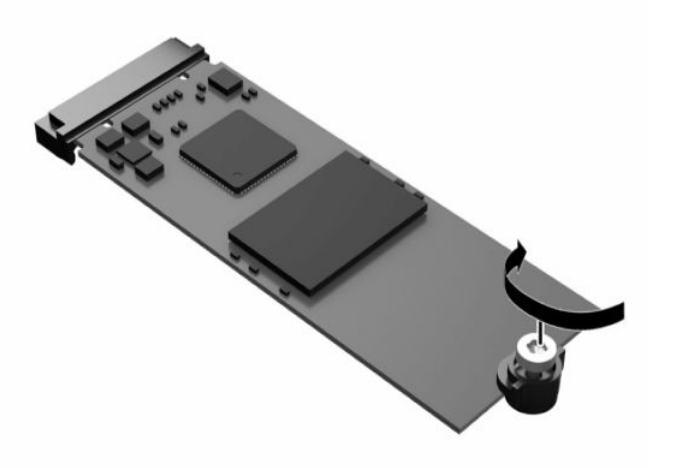

**8.** Erişim panelini yerine takın. Bkz. Erişim panelini [yerine takma, sayfa 17](#page-24-0).

### **Pili çıkarma ve değiştirme**

Pili çıkarmak ve değiştirmek için bu yöntemi kullanın.

**UYARI!** Erişim panelini çıkarmadan önce ince istemcinin kapatıldığından ve AC güç kablosunun AC prizinden çıkarıldığından emin olun.

Pili çıkarmak ve değiştirmek için:

- **1.** İnce istemci erişim panelini çıkarın. Bkz. Erişim [panelini çıkarma, sayfa 15.](#page-22-0)
- **UYARI!** Sıcak yüzeylerden kaynaklanan kişisel yaralanma riskini azaltmak için dahili sistem bileşenlerine dokunmadan önce bu bileşenlerin soğumasını bekleyin.
- **2.** Sistem kartı üzerinde pilin konumunu bulun. Bkz. Dahili [bileşenlerin](#page-25-0) yerleri, sayfa 18.
- <span id="page-28-0"></span>**3.** Pili tutucusundan çıkarmak için pilin bir kenarının üstüne doğru genişleyen metal kelepçeyi çıkarın. Pil yukarı doğru kalktığında çekerek çıkarın **(1)**.
- **4.** Yeni pili takmak için, takılacak pilin bir kenarını, artı kutbu yukarı gelecek şekilde tutma ucunun altından geçirin. Kelepçe pilin diğer kenarına oturana kadar diğer kenarı aşağı doğru itin **(2)**.

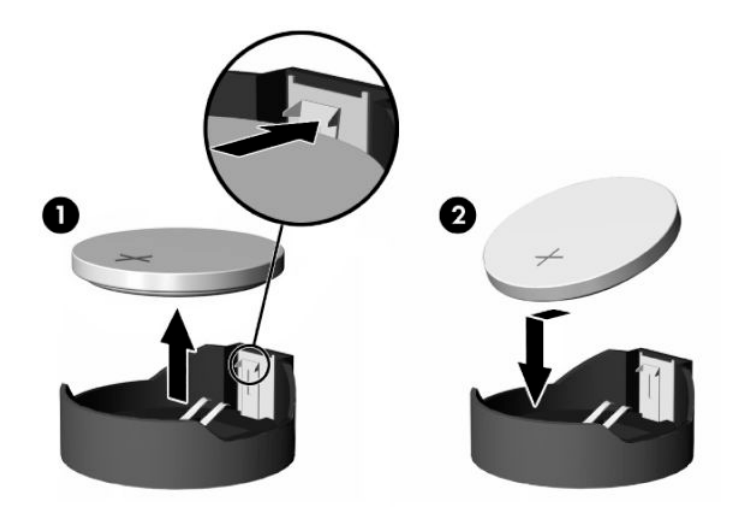

**5.** Erişim panelini yerine takın. Bkz. Erişim panelini [yerine takma, sayfa 17](#page-24-0).

HP, eskimiş elektronik donanımları, orijinal HP yazıcı kartuşlarını ve şarj edilebilir pilleri geri dönüşüme sokmaları konusunda müşterilerini teşvik eder. Geri dönüştürme programlarıyla ilgili daha fazla bilgi için <http://www.hp.com> adresine gidin ve "geri dönüşüm" araması yapın.

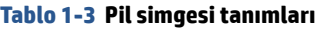

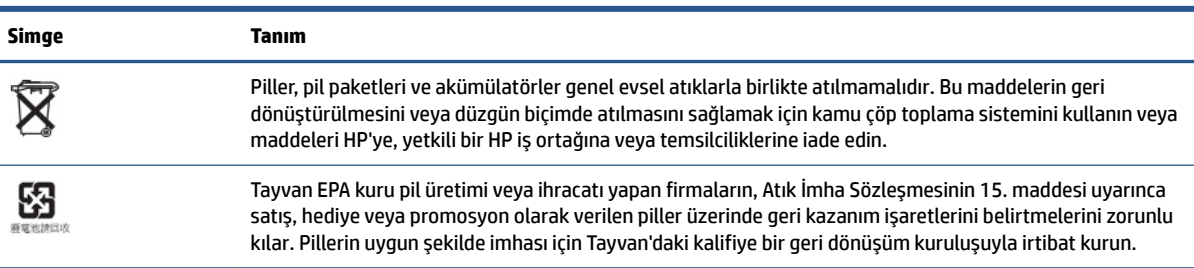

### **Sistem belleğini yükseltme**

Sistem kartındaki bellek yuvasına bir bellek modülü yerleştirilmiştir. Maksimum bellek desteği sağlamak için, bellek yuvasına 16 GB'ye kadar bellek ekleyebilirsiniz.

Sistemin düzgün çalışması için, bellek modülünün aşağıdaki teknik özelliklere uygun olması gerekir:

- Endüstri standardı 260 pimli Küçük Boyutlu DIMM (SODIMM)
- Arabelleksiz ECC olmayan PC4-19200 DDR4-2400 MHz
- 1,2 volt DDR4-SDRAM bellek modülü

İnce istemci ayrıca şunları destekler:

- Tek kademeli ve çift kademeli modüller
- Tek taraflı ve çift taraflı bellek modülleri

<span id="page-29-0"></span>Yüksek hızlı bir DDR4 SODIMM modülü gerçekte 2400 MHz maksimum sistem belleği hızında çalışır.

**WOT:** Desteklenmeyen bir bellek modülü takıldığında sistem düzgün çalışmaz.

### **Bellek modülü takma**

Bir bellek modülü takmak için bu yöntemi kullanın.

**Ü** öNEMLİ: Güç kablosunu çıkardıktan sonra, bellek modülünü ekleyip çıkarmadan önce elektriğin boşalması için yaklaşık 30 saniye beklemelisiniz. Açılış durumu ne olursa olsun, ince istemci etkin bir AC prizine bağlı olduğu sürece bellek modülüne her zaman voltaj sağlanır. Voltaj varken bellek modülünü takmak veya çıkarmak, bellek modülüne veya sistem kartına onarılamaz hasarlar verebilir.

Bellek modülü yuvasında altın kaplama metal kontaklar bulunur. Belleği yükseltirken, uyumsuz metallerin birbiriyle temasından kaynaklanan paslanmayı veya oksidasyonu önlemek için altın kaplama metal bağlantılara sahip bellek modülü kullanmak önemlidir.

Statik elektrik, ince istemcinin elektronik bileşenlerine zarar verebilir. Aşağıdaki işlemlere başlamadan önce, bir süre topraklanmış metal nesneye dokunarak statik elektriğinizi boşalttığınızdan emin olun. Daha fazla bilgi için bkz. [Elektrostatik deşarj, sayfa 52.](#page-59-0)

Bellek modülünü tutarken temas noktalarına dokunmamaya dikkat edin. Böyle yaparak modüle zarar verebilirsiniz.

Bir bellek modülü takmak için:

- **1.** İnce istemci erişim panelini çıkarın. Bkz. Erişim [panelini çıkarma, sayfa 15.](#page-22-0)
	- **UYARI!** Sıcak yüzeylerden kaynaklanan kişisel yaralanma riskini azaltmak için dahili sistem bileşenlerine dokunmadan önce bu bileşenlerin soğumasını bekleyin.
- **2.** Sistem kartında bellek modülünün konumunu bulun. Bkz. Dahili [bileşenlerin](#page-25-0) yerleri, sayfa 18.
- **3.** Bellek modülünü çıkarmak için bellek modülünün her iki tarafında bulunan mandalları dışarı doğru bastırın **(1)**, bellek modülünü döndürerek yukarı kaldırın ve yuvanın dışına çekin **(2)**.

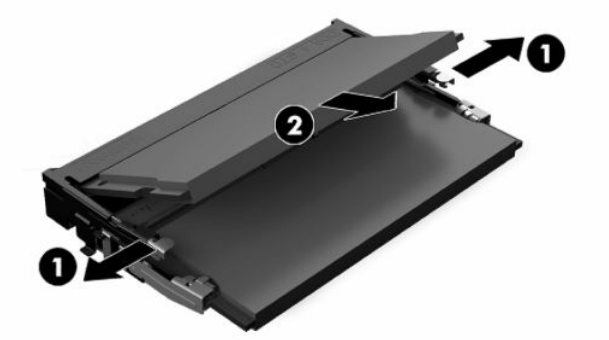

- **4.** Yeni bellek modülünü **(1)** yaklaşık 30° açıyla yuvasına yerleştirin ve daha sonra mandalın yerine kilitlenmesini sağlamak için bellek modülünü **(2)** aşağıya bastırın.
- **NOT:** Bellek modülü yalnızca bir yönde takılabilir. Modül üzerindeki çentiği, bellek yuvası üzerindeki askıyla aynı hizaya getirin.

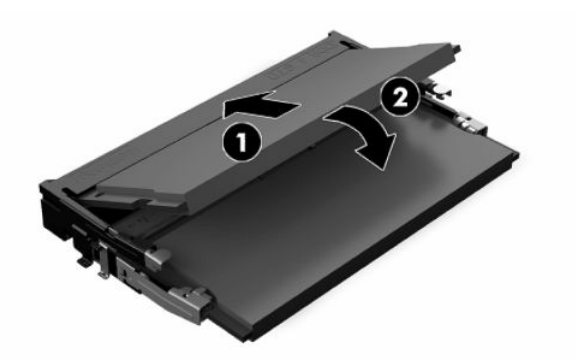

**5.** Erişim panelini yerine takın. Bkz. Erişim panelini [yerine takma, sayfa 17](#page-24-0).

İnce istemciyi açtığınızda, ince istemci eklediğiniz belleği otomatik olarak tanıyacaktır.

# <span id="page-31-0"></span>**2 Sorun giderme**

Bu bölümde size, ince istemcinizin sorunlarını gidermeye yardımcı olacak bilgiler verilmektedir.

# **Computer Setup (F10) Yardımcı Programları**

Bu bilgiler, Computer Setup Utility'nin ayrıntılarını verir.

Aşağıdaki görevleri gerçekleştirmek için Computer Setup (F10) Yardımcı Programı'nı kullanın:

- Ayarları varsayılanlardan değiştirin veya varsayılan değerlere geri yükleyin.
- Sistem tarihini ve saatini ayarlama.
- İşlemci, grafik, bellek, ses, depolama, iletişim ve giriş cihazları ayarlarını içeren sistem yapılandırmasını ayarlama, görüntüleme, değiştirme veya doğrulama.
- Katı hal sabit sürücüler ya da USB flash ortam sürücüleri gibi önyüklenebilir cihazların önyükleme sırasını değiştirme.
- Power-On Self-Test (POST) mesajlarının görüntülenme durumunu değiştirmek için POST Mesajları Etkin veya Devre Dışı'yı seçme. POST Mesajları Devre Dışı seçeneği, bellek sayısı, ürün adı ve diğer hata içermeyen metin mesajları gibi pek çok POST mesajını görüntülemez. POST hatası oluşursa seçili moda bakılmaksızın hata görüntülenir. POST sırasında Post Mesajları Etkin durumuna elle geçmek için herhangi bir tuşa basın (f1 ile f12 arasındaki tuşlar dışında).
- Demirbaş Etiketi veya şirket tarafından bu bilgisayar için verilmiş seri numarasını girme.
- Sistem başlatmanın yanı sıra, yeniden başlatılması sırasında da (kapatmadan önyükleme) açılış parolasının sorulmasını etkinleştirme.
- Computer Setup (F10) Yardımcı Programı'na ve bu bölümdeki ayarlara erişim kontrolünü sağlayan bir kurulum parolası belirleme.
- USB bağlantı noktaları, ses veya yerleşik NIC'nin, serbest bırakılana dek kullanılmamasını sağlamak üzere tümleşik G/Ç işlevselliğini güvenli hale getirme.

## **Computer Setup (F10) Yardımcı Programlarını Kullanma**

Computer Setup programına yalnızca bilgisayarı açarak veya sistemi yeniden başlatarak erişebilirsiniz.

Computer Setup Yardımcı Programları menüsüne erişmek için şu adımları tamamlayın:

- <span id="page-32-0"></span>**1.** Bilgisayarı açın veya yeniden başlatın.
- **2.** Ekranın alt bölümünde "Press the ESC key for Startup Menu" (Başlangıç Menüsü için ESC tuşuna basın) mesajı görüntülendiğinde esc ya da f10 tuşuna basın.

esc tuşuna basmak başlangıçta kullanılabilen farklı seçeneklere erişmenize imkan veren bir menüyü görüntüler.

- **WOT:** esc ya da f10 tuşuna doğru zamanda basmazsanız bilgisayarı yeniden başlatmanız ve yardımcı programa girebilmek için güç düğmesi ışığı beyaz renk aldığı anda esc ya da f10 tuşuna yeniden tekrar tekrar basmanız gerekir.
- **NOT:** Computer Setup'ta f8 tuşunu kullanarak açabileceğiniz Language Selection Option'da (Dil Seçimi) çoğu menülerin, ayarların ve mesajların dilini seçebilirsiniz.
- **3.** esc tuşuna bastıysanız Computer Setup'a girmek için f10 tuşuna basın.

Computer Setup Utilities (Bilgisayar Kurulum Yardımcı Programları) menüsünde seçilebilecek beş başlık görüntülenir: File (Dosya), Storage (Depolama), Security (Güvenlik), Power (Güç) ve Advanced (Gelişmiş).

- **4.** Uygun başlığı seçmek için ok (sol ve sağ) tuşlarını kullanın. İstediğiniz seçeneği belirlemek için yukarı ve aşağı ok tuşlarını kullanın ve ardından enter tuşuna basın. Computer Setup Yardımcı Programları menüsüne geri dönmek için esc tuşuna basın.
- **5.** Değişikliklerinizi uygulamak ve kaydetmek için **File**'ı (Dosya) seçin, sonra **Save Changes and Exit**'i (Değişiklikleri Kaydet ve Çık) seçin.
	- Uygulamak istemediğiniz değişiklikler yaptıysanız **Ignore Changes and Exit** (Değişikliklerden Vazgeç ve Çık) seçeneğini belirleyin.
	- Fabrika ayarlarına sıfırlamak için **Apply Defaults and Exit** (Varsayılanları Uygula ve Çık) seçeneğini belirleyin. Bu seçenek, orijinal fabrika sistem varsayılanlarını geri yükler.
	- **ÖNEMLİ:** CMOS bozulabileceğinden BIOS, Computer Setup (Bilgisayar Kurulumu) değişikliklerini kaydederken (F10) bilgisayarı kapatmayın. Bilgisayarı kapatmak, yalnızca F10 Setup ekranından çıkıldıktan sonra güvenlidir.

## **Computer Setup—File (Dosya)**

Bu tabloda Computer Setup File (Bilgisayar Kurulumu Dosyası) menüsü hakkında bilgiler verilmektedir.

**NOT:** Belirli Bilgisayar Ayarı seçenekleri için destek, donanım yapılandırmasına dayalı olarak değişebilir.

**Tablo 2-1 Computer Setup—File (Dosya)**

| <b>Option (Seçenek)</b>                         | Açıklama                                |
|-------------------------------------------------|-----------------------------------------|
| <b>System Information</b><br>(Sistem Bilgileri) | Sunları listeler:                       |
|                                                 | Ürün adı<br>$\bullet$                   |
|                                                 | SKU numarası<br>$\bullet$               |
|                                                 | Sistem kartı CT numarası<br>$\bullet$   |
|                                                 | İşlemci tipi<br>$\bullet$               |
|                                                 | İşlemci hızı<br>$\bullet$               |
|                                                 | İşlemci adımlaması<br>$\bullet$         |
|                                                 | Önbellek boyutu (L1/L2/L3)<br>$\bullet$ |
|                                                 | <b>Bellek boyutu</b><br>$\bullet$       |

#### <span id="page-33-0"></span>**Tablo 2-1 Computer Setup—File (Dosya) (devam)**

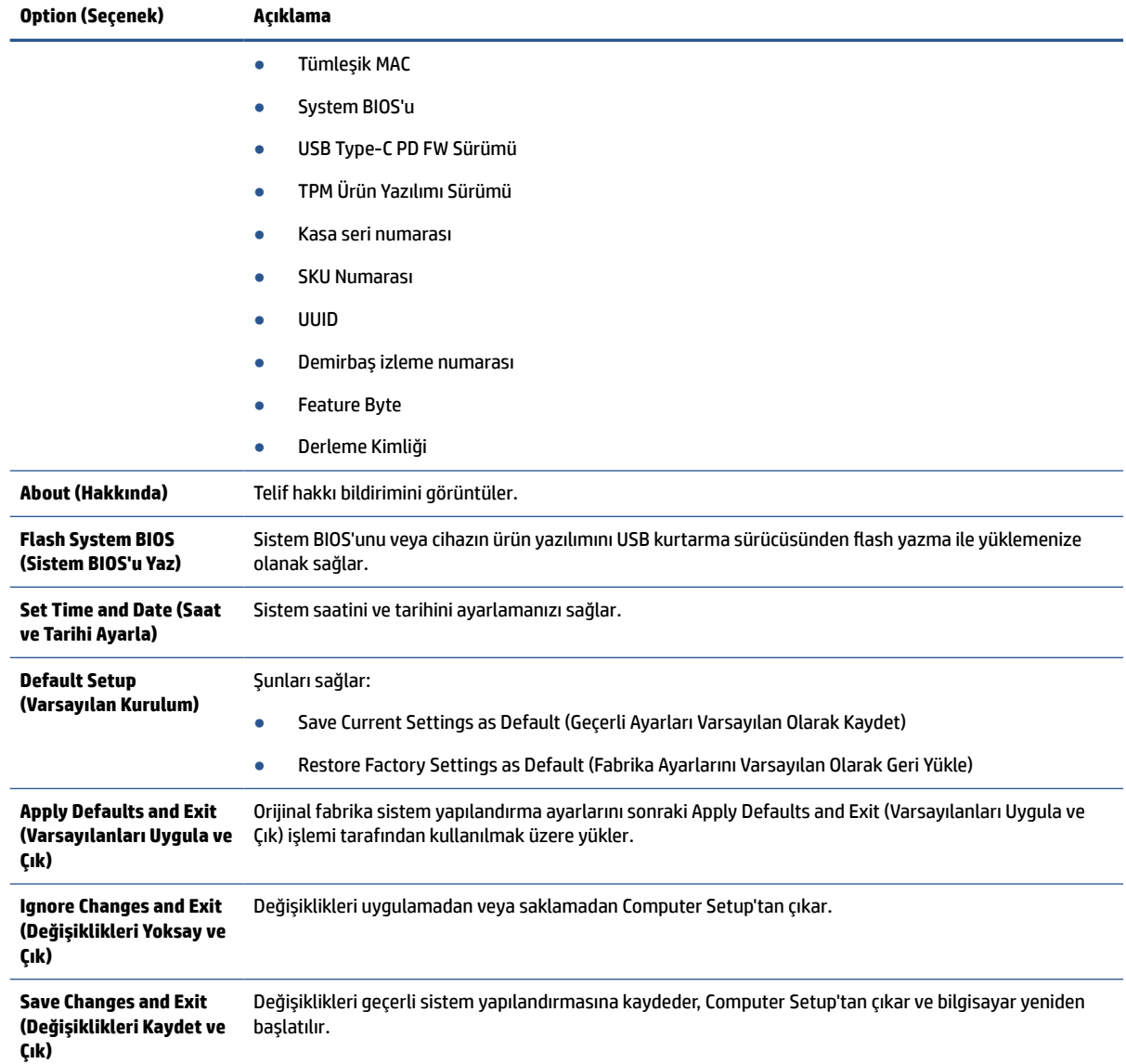

## **Computer Setup — Storage (Depolama)**

Bu tabloda Computer Setup Storage (Bilgisayar Kurulumu Depolama) menüsü hakkında bilgiler verilmektedir.

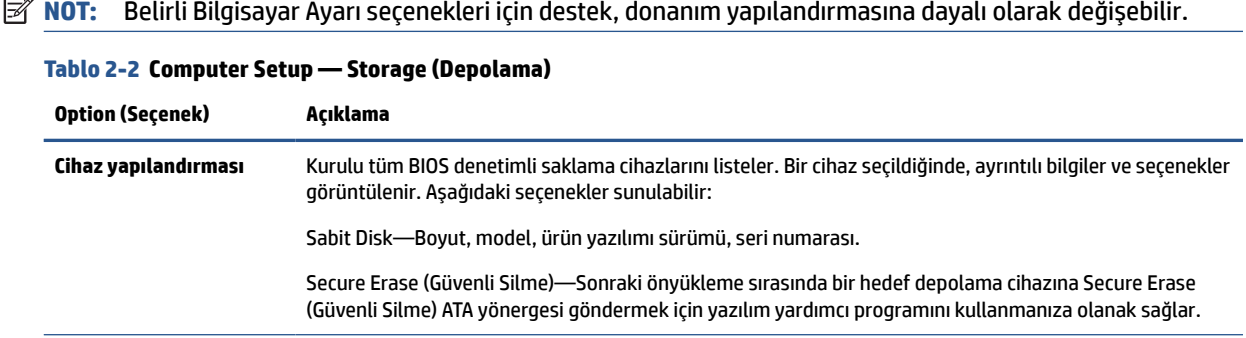

<span id="page-34-0"></span>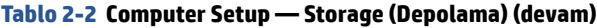

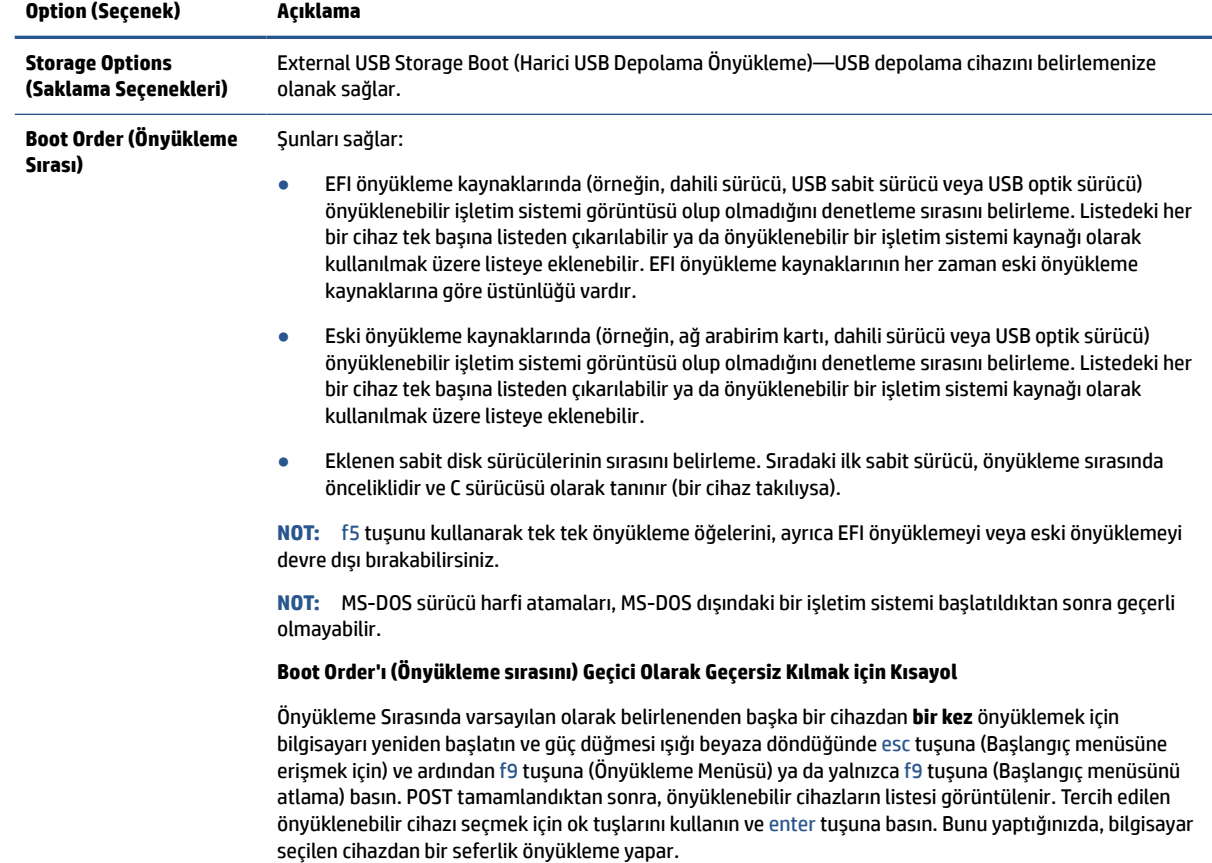

## **Computer Setup — Security (Güvenlik)**

Bu tabloda Computer Setup Security (Bilgisayar Kurulumu Güvenliği) menüsü hakkında bilgiler verilmektedir.

**2** NOT: Belirli Bilgisayar Ayarı seçenekleri için destek, donanım yapılandırmasına dayalı olarak değişebilir.

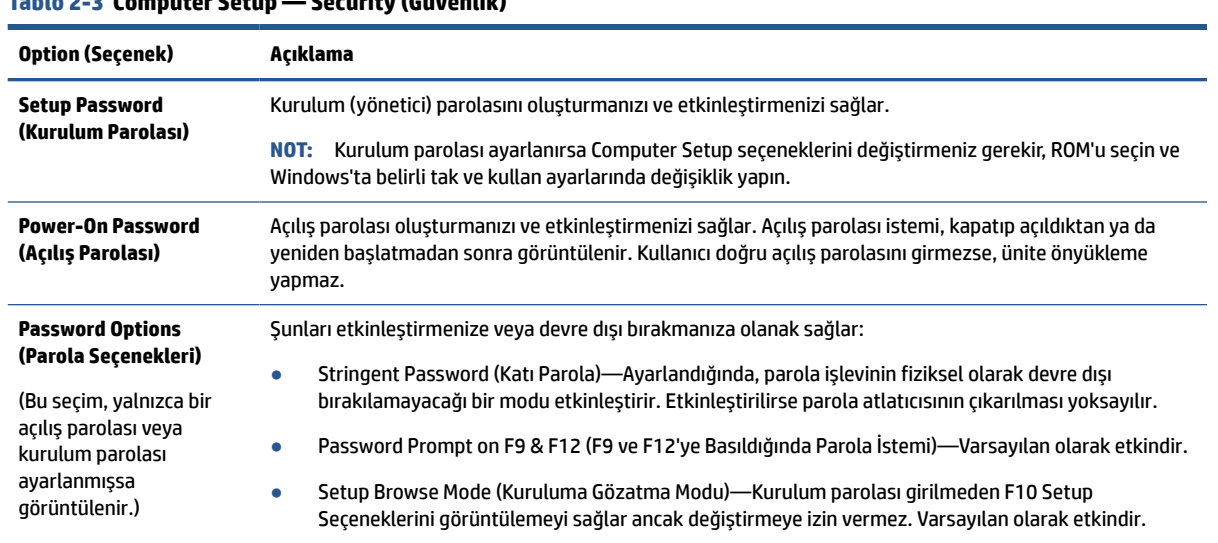

**Tablo 2-3 Computer Setup — Security (Güvenlik)**

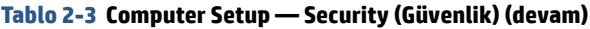

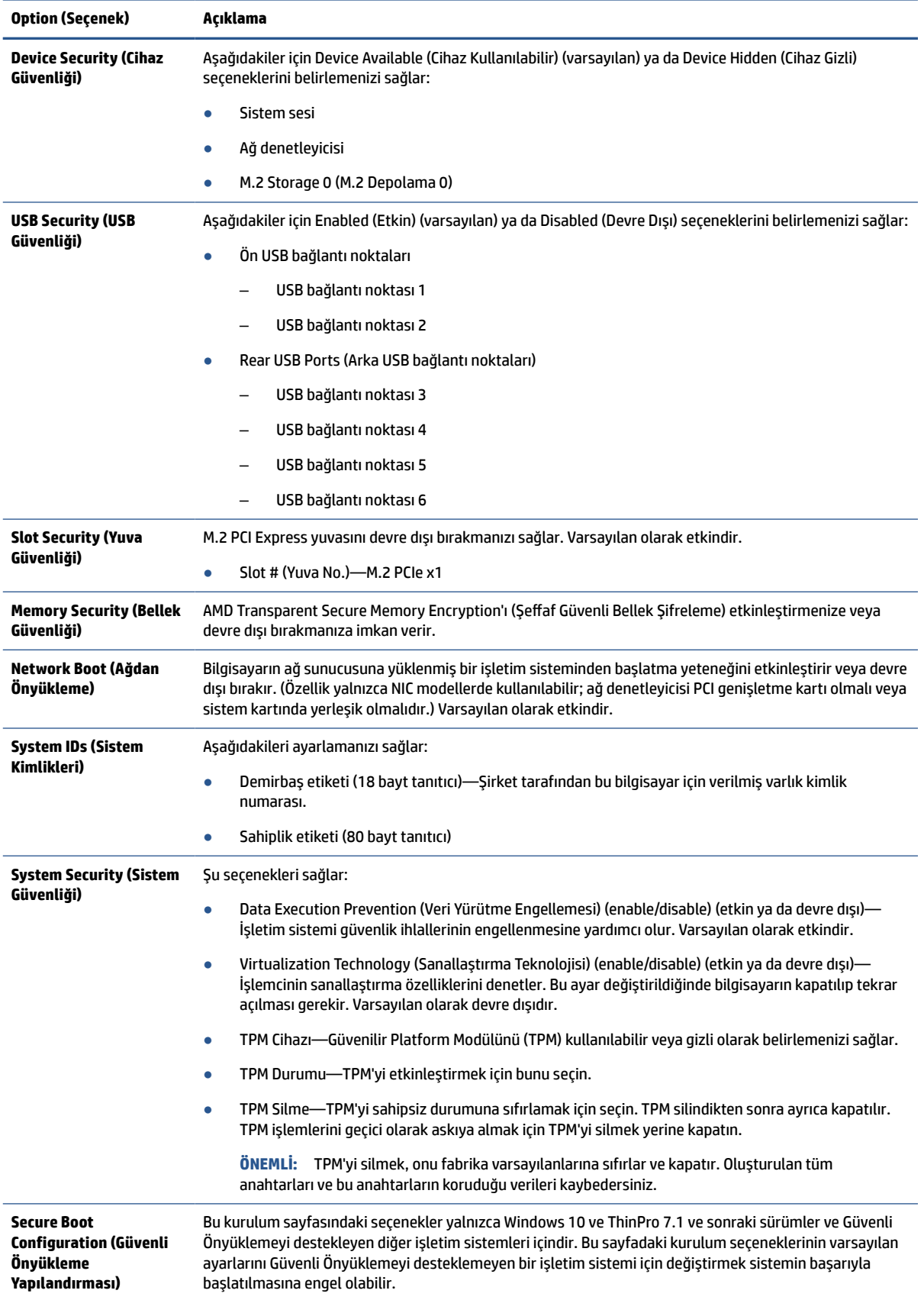

#### <span id="page-36-0"></span>**Tablo 2-3 Computer Setup — Security (Güvenlik) (devam)**

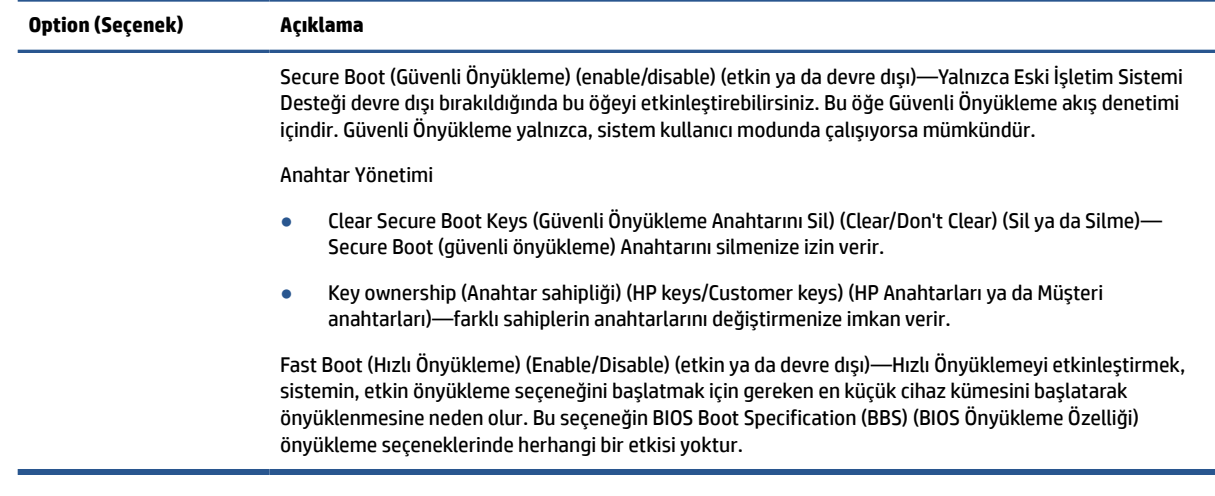

## **Computer Setup — Power (Güç)**

Bu tabloda Computer Setup Power (Bilgisayar Kurulumu Güç) menüsü hakkında bilgiler verilmektedir.

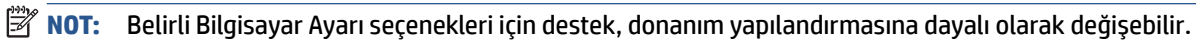

#### **Tablo 2-4 Computer Setup — Power (Güç)**

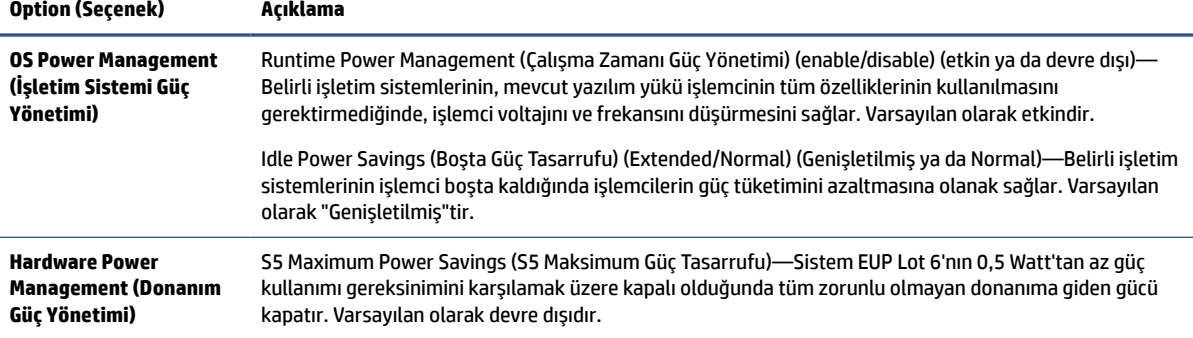

### **Computer Setup—Advanced (Gelişmiş)**

Bu tabloda Computer Setup (Bilgisayar Kurulumu) Advanced (Gelişmiş) menüsü hakkında bilgiler verilmektedir.

**W** NOT: Belirli Bilgisayar Ayarı seçenekleri için destek, donanım yapılandırmasına dayalı olarak değişebilir.

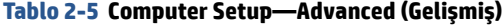

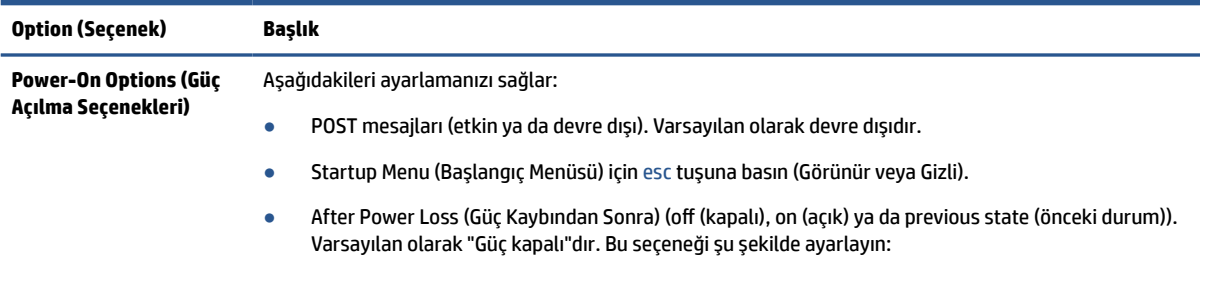

### **Tablo 2-5 Computer Setup—Advanced (Gelişmiş) (devam)**

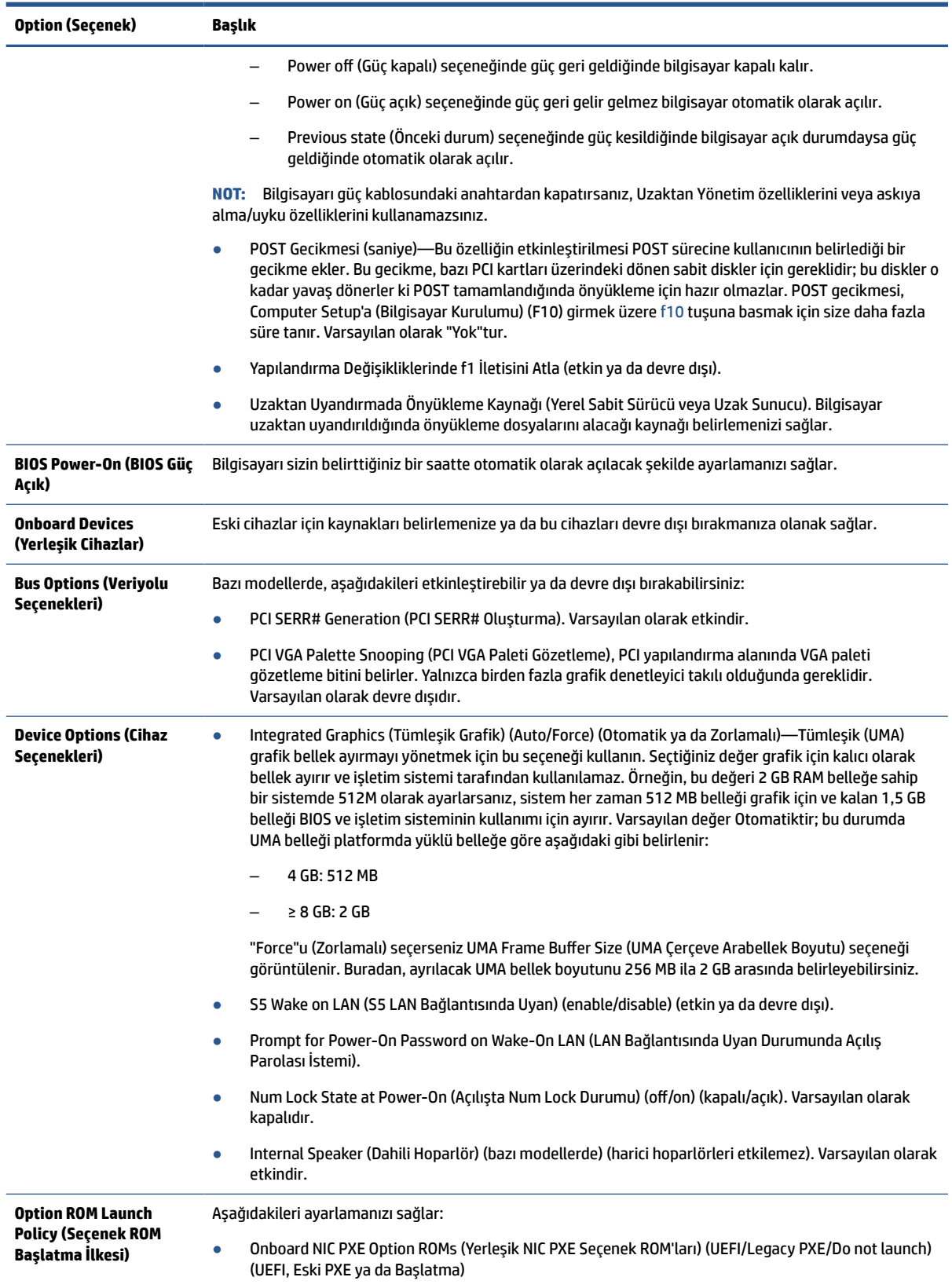

# <span id="page-38-0"></span>**BIOS Ayarlarını HP BIOS Yapılandırma Yardımcı Programından (HPBCU) Değiştirme**

Bazı BIOS ayarlarını yerel olarak, F10 yardımcı programını kullanmaya gerek kalmadan, işletim sistemi içinden değiştirebilirsiniz. Bu tabloda bu yöntemle denetleyebildiğiniz öğeler gösterilmektedir.

HP BIOS Configuration Yardımcı Programı hakkında daha fazla bilgi için *HP BIOS Yapılandırma Yardımcı Programı (BCU) Kullanıcı Kılavuzuna* bakın. Bu kılavuzu [www.hp.com](http://www.hp.com) adresinde bulabilirsiniz.

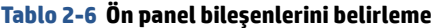

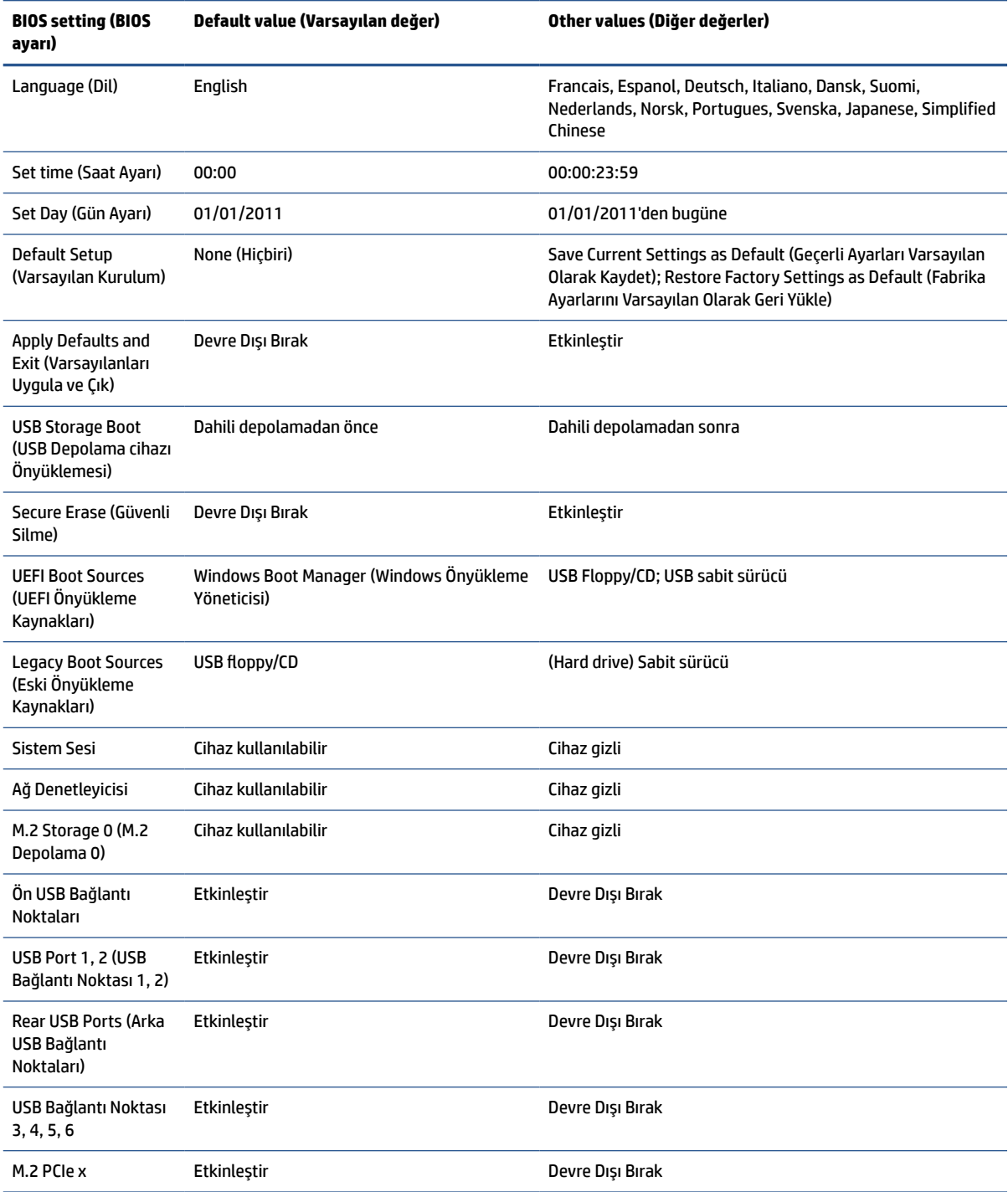

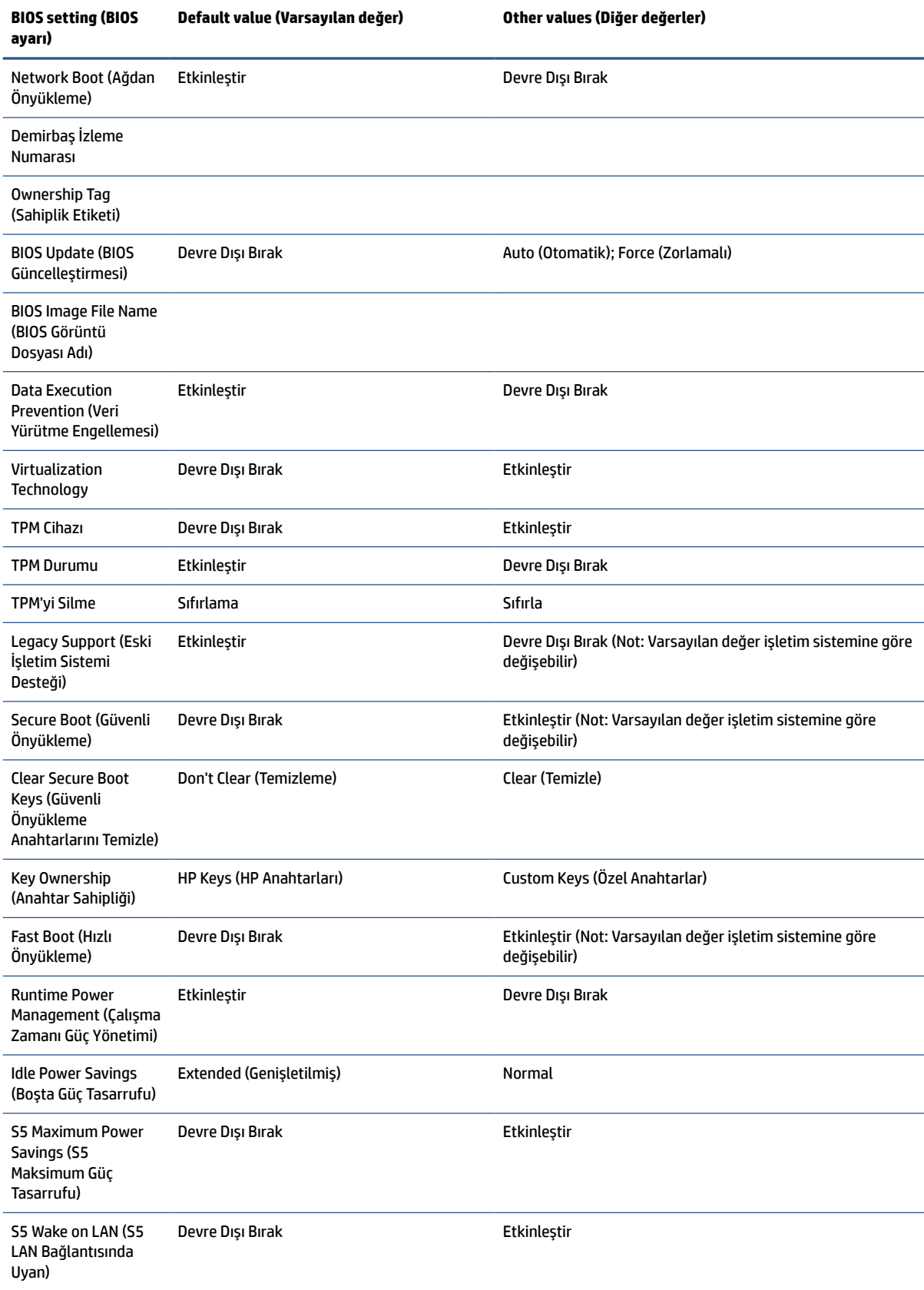

### **Tablo 2-6 Ön panel bileşenlerini belirleme (devam)**

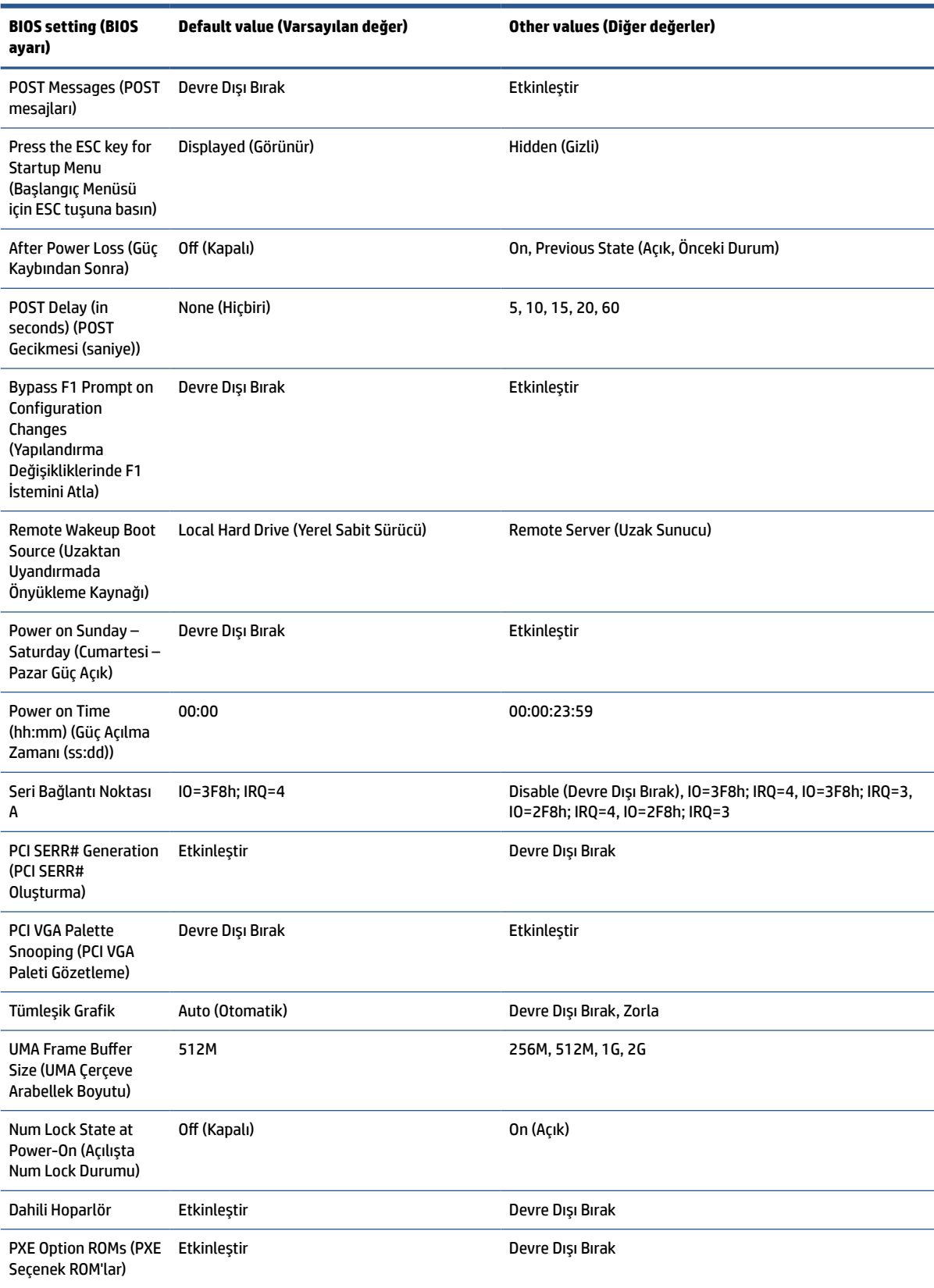

### **Tablo 2-6 Ön panel bileşenlerini belirleme (devam)**

# <span id="page-41-0"></span>**BIOS'u güncelleştirme ya da geri yükleme**

BIOS'u güncelleştirmek ve geri yüklemek için bu bilgileri kullanın.

#### **HP Device Manager**

HP Device Manager ince istemci BIOS'unu güncelleştirmek için kullanılabilir. Müşteriler, önceden oluşturulmuş bir BIOS ya da standart BIOS yükseltme paketiyle birlikte bir HP Device Manager Dosya ve Kayıt Defteri şablonunu kullanabilir. HP Device Manager Dosya ve Kayıt Defteri şablonları hakkında daha fazla bilgi için [www.hp.com/go/hpdm](http://www.hp.com/go/hpdm) adresinde bulunan HP Device Manager Kullanıcı Kılavuzunu inceleyin.

#### **Flash Yazmayla Windows BIOS Yükleme**

Sistem BIOS'unu geri yüklemek ya da yükseltmek için BIOS Flash Güncelleştirme SoftPaq'ı kullanabilirsiniz. Bilgisayarınızda bulunan BIOS ürün yazılımını değiştirmek için birçok yöntem bulunmaktadır.

BIOS yürütülebilir dosyası, Sistem BIOS'unu bir Windows ortamında flash yazma yoluyla yüklemek için tasarlanmış bir yardımcı programdır. Bu yardımcı programın mevcut seçeneklerini görüntülemek için yürütülebilir dosyayı Windows ortamı altında başlatın.

BIOS yürütülebilir dosyasını USB depolama cihazı olsun ya da olmasın çalıştırabilirsiniz. Sistemde yüklü bir USB depolama cihazı yoksa, BIOS güncelleştirmesi Windows ortamında gerçekleşir ve ardından sistem yeniden başlatılır.

### **BitLocker Drive Encryption / BIOS Ölçümleri**

Sisteminizde Windows BitLocker Drive Encryption (BDE) etkinleştirilmişse HP, BIOS'u güncelleştirmeden önce BDE'yi geçici olarak askıya almanızı önerir. Ayrıca, BDE'yi askıya almadan önce BDE kurtarma parolanızı veya kurtarma PIN'inizi almalısınız. BIOS'u flash yazma yoluyla yükledikten sonra BDE'yi sürdürebilirsiniz.

BDE'de bir değişiklik yapmak için **Başlat**'ı seçin, **Kontrol Paneli**'ni seçin, **BitLocker Drive Encryption**'ı seçin, **Korumayı Askıya Al**'ı ya da **Korumayı Sürdür**'ü seçin ve ardından **Evet**'i seçin.

Genel bir kural olarak, BIOS'u güncelleştirmek sistemin güvenlik modülünün Platform Yapılandırma Yazmaçlarında (PCRs) depolanan ölçüm değerlerini değiştirir. BIOS'u flash yazmayla yüklemeden önce platform sağlığını belirlemek için PCR değerlerini kullanan teknolojileri (BDE buna bir örnektir) geçici olarak devre dışı bırakın. BIOS'u güncelleştirdikten sonra işlevleri yeniden etkinleştirip sistemi yeniden başlatarak yeni ölçümler alabilirsiniz.

#### **BootBlock Acil Kurtarma Modu**

Başarısız bir BIOS güncelleştirmesi (örneğin, güncelleştirilirken güç kesilirse) Sistem BIOS'unun bozulmasına neden olabilir. BootBlock Acil Kurtarma Modu bu durumu algılar ve sabit sürücünün ve USB ortam kaynaklarının kök dizinlerinde otomatik olarak uyumlu bir ikili görüntü arar. DOS Flash klasöründeki ikili (.bin) dosyayı depolama cihazının kök dizinine kopyalayın ve sonra bilgisayarı açın. Kurtarma işlemi ikili görüntünün yerini bulduktan sonra kurtarma işlemini başlatmaya çalışır. Otomatik kurtarma, BIOS'u başarıyla geri yükleyene ya da güncelleştirene kadar devam eder. Sistemin BIOS Kurulum parolası varsa, parolayı sağladıktan sonra BIOS'u flash yazma yoluyla elle yükleyebilmek için Başlangıç Menüsünü veya Yardımcı Programlar alt menüsünü kullanmanız gerekebilir.

Bazen bir platforma hangi BIOS sürümlerinin yüklenebileceği konusunda kısıtlamalar vardır. Sistemdeki eski BIOS'un kısıtlamaları vardıysa kurtarma için yalnızca izin verilen BIOS sürümlerini kullanabilirsiniz.

# **Tanılama ve sorun giderme LED'leri**

Sorun giderme LED'lerini belirlemek için bu resim ve tabloyu kullanın.

#### <span id="page-42-0"></span>**Tablo 2-7 Tanılama ve sorun giderme LED'lerini belirleme**

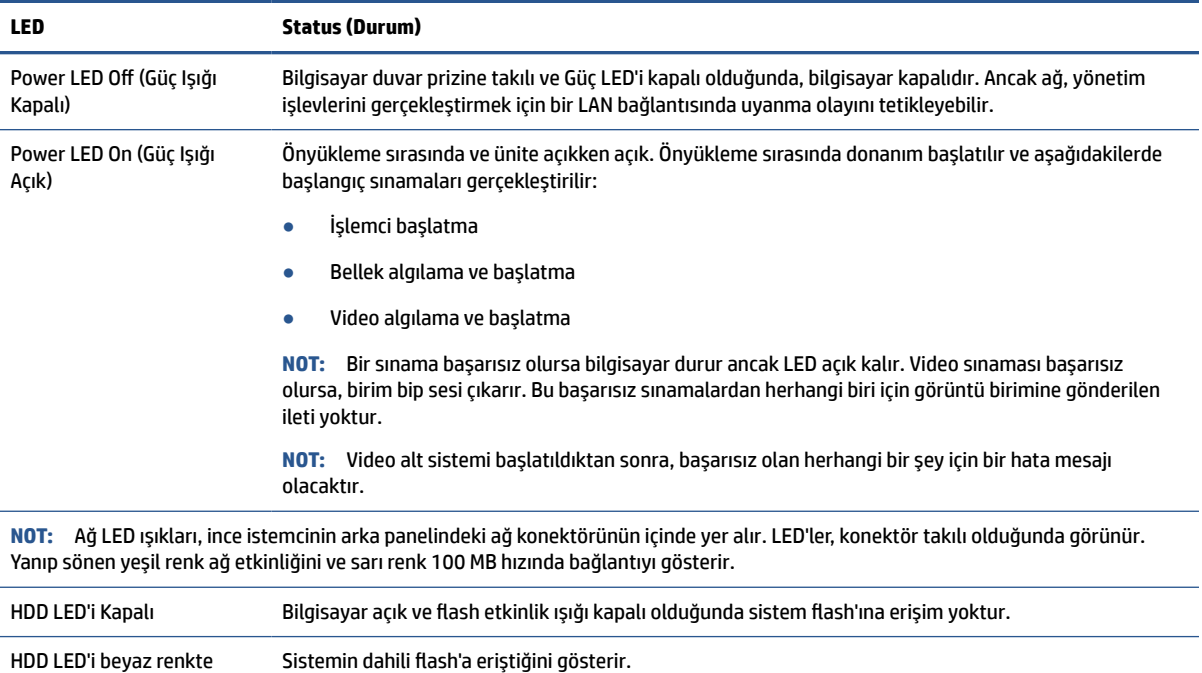

# **LAN Bağlantısında Uyan**

yanıp sönüyor

LAN Bağlantısında Uyan (WOL) özelliği bir bilgisayarın bir ağ mesajı tarafından açılabilmesine, uyku ya da hazırda bekletme durumundan sürdürülmesine olanak tanır. S5 LAN Bağlantısında Uyan ayarını kullanarak WOL'yi Computer Setup'ta etkinleştirebilir ya da devre dışı bırakabilirsiniz.

WOL'yi etkinleştirmek ya da devre dışı bırakmak için:

- **1.** Bilgisayarı açın veya yeniden başlatın.
- **2.** Ekranın alt bölümünde "Press the ESC key for Startup Menu" (Başlangıç Menüsü için ESC tuşuna basın) mesajı görüntülendiğinde esc ya da f10 tuşuna basın.
- **MOT:** f10 ya da esc tuşuna doğru zamanda basmazsanız bilgisayarı yeniden başlatmanız ve yardımcı programa girebilmek için monitör ışığı yeşil renk aldığı anda f10 ya da esc tuşuna yeniden basmanız gerekir.
- **3.** esc tuşuna bastıysanız Computer Setup'a girmek için f10 tuşuna basın.
- **4. Advanced**'i (Gelişmiş) ve ardından **Device Options**'ı (Cihaz Seçenekleri) seçin.
- **5. S5 Wake on LAN** ögesini etkin ya da devre dışı olarak belirleyin.
- **6.** Değişiklikleri kabul etmek için f10 tuşuna basın.
- **7. File**'ı (Dosya) seçin, sonra **Save Changes and Exit**'ı (Değişiklikleri Kaydet ve Çık) seçin.

**V** ÖNEMLİ: S5 Maksimum Güç Tasarrufu ayarı LAN Bağlantısında Uyan özelliğini etkileyebilir. Bu ayarı etkinleştirirseniz, LAN bağlantısında uyan özelliği devre dışı kalır. Bu ayar Computer Setup'ta bulunur.

# <span id="page-43-0"></span>**Başlatma sırası**

Başlatma sırasında, flash önyükleme bloku kodu donanımı başlatarak bilinen bir duruma getirir ve ardından donanım bütünlüğünü belirlemek için temel açılış tanılama sınamaları gerçekleştirir.

Başlatma aşağıdaki işlevleri gerçekleştirir:

- **1.** CPU'yu ve bellek denetleyicisini başlatır.
- **2.** Tüm PCI cihazları başlatır ve yapılandırır.
- **3.** Görüntü yazılımını başlatır.
- **4.** Görüntü birimini başlatarak bilinen bir duruma getirir.
- **5.** USB cihazlarını başlatarak bilinen bir duruma getirir.
- **6.** Açılış tanılaması gerçekleştirir.
- **7.** Bilgisayar, işletim sistemini önyükler.

# **Kurulum ve açılış parolalarını sıfırlama**

Setup ve açılış parolalarını yalnızca birkaç adımda sıfırlayabilirsiniz.

- **1.** Bilgisayarı kapatın ve güç kablosunu güç prizinden çekin.
- **2.** Yan erişim panelini ve metal yan kapağı çıkarın.
- **3.** Parola atlatıcısını sistem kartındaki PSWD/E49 etiketli başlıktan çıkarın.
- **4.** Metal yan kapağı ve yan erişim panelini takın.
- **5.** Bilgisayarı AC güç kaynağına bağlayın ve ardından bilgisayarı açın.
- **6.** Bilgisayarı kapatın ve güç kablosunu güç prizinden çekin.
- **7.** Yan erişim panelini ve metal yan kapağı çıkarın.
- **8.** Parola atlatıcısını takın.
- **9.** Metal yan kapağı ve yan erişim panelini takın.

# **Açılış tanılama sınamaları**

Açılış tanılama, donanımın işlevini ve yapılandırmasını belirlemek için temel bütünlük sınamaları yapar. Donanım başlatma sırasında bir tanılama sınaması başarısız olursa bilgisayar durur. Görüntü birimine gönderilen ileti yoktur.

**MOT:** İlk kapatmayı onaylamak için bilgisayarı yeniden başlatıp tanılama sınamalarını bir kez daha çalıştırmayı deneyebilirsiniz.

Aşağıdaki tabloda, bilgisayarda gerçekleştirilen sınamalar sıralanmıştır.

#### **Tablo 2-8 Başlatma tanılama sınaması**

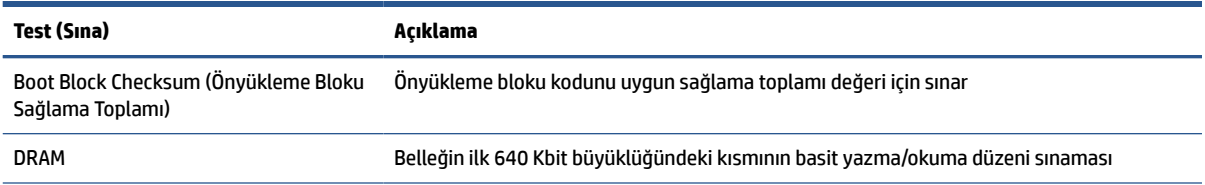

#### <span id="page-44-0"></span>**Tablo 2-8 Başlatma tanılama sınaması (devam)**

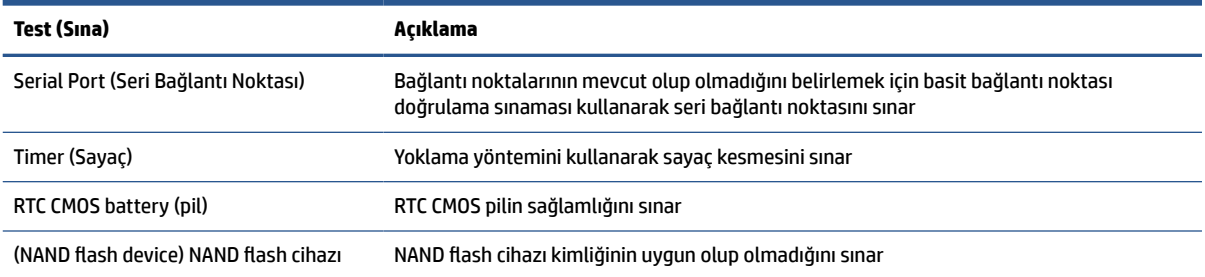

# **POST tanılama ön panel ışıklarını ve sesli kodları yorumlama**

Bu bölüm, ön panel ışık kodlarının yanı sıra POST öncesinde ya da sırasında ortaya çıkabilecek ve kendileriyle ilişkili bir hata kodu veya metin mesajı bulunmayabilecek ses kodlarını tanımlar.

**DİKKAT:** Bilgisayar bir AC güç kaynağına bağlı olduğu sürece sistem kartına her zaman voltaj uygulanır. Elektrik çarpması veya sıcak yüzeyler nedeniyle yaralanma riskini azaltmak için güç kablosunu AC prizinden çıkardığınızdan emin olun ve dokunmadan önce dahili sistem bileşenlerinin soğumasını bekleyin.

**NOT:** Aşağıdaki tabloda, önerilen eylemler, yapılmaları gereken sırayla listelenmektedir.

Bütün tanı ışıkları ve sesli kodlar her modelde bulunmaz.

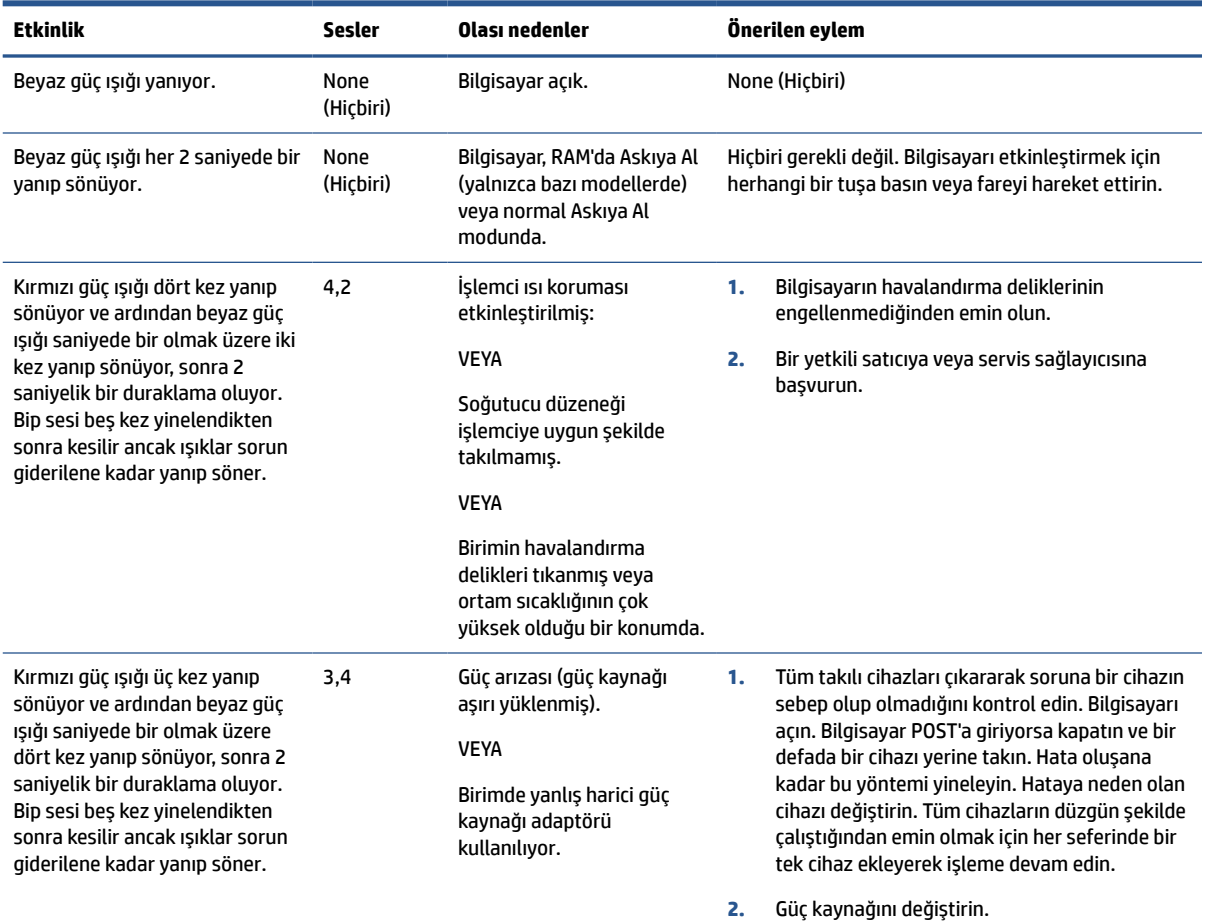

#### **Tablo 2-9 POST tanılama ön panel ışıklarını ve sesli kodları yorumlama**

<span id="page-45-0"></span>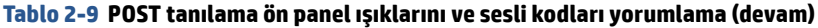

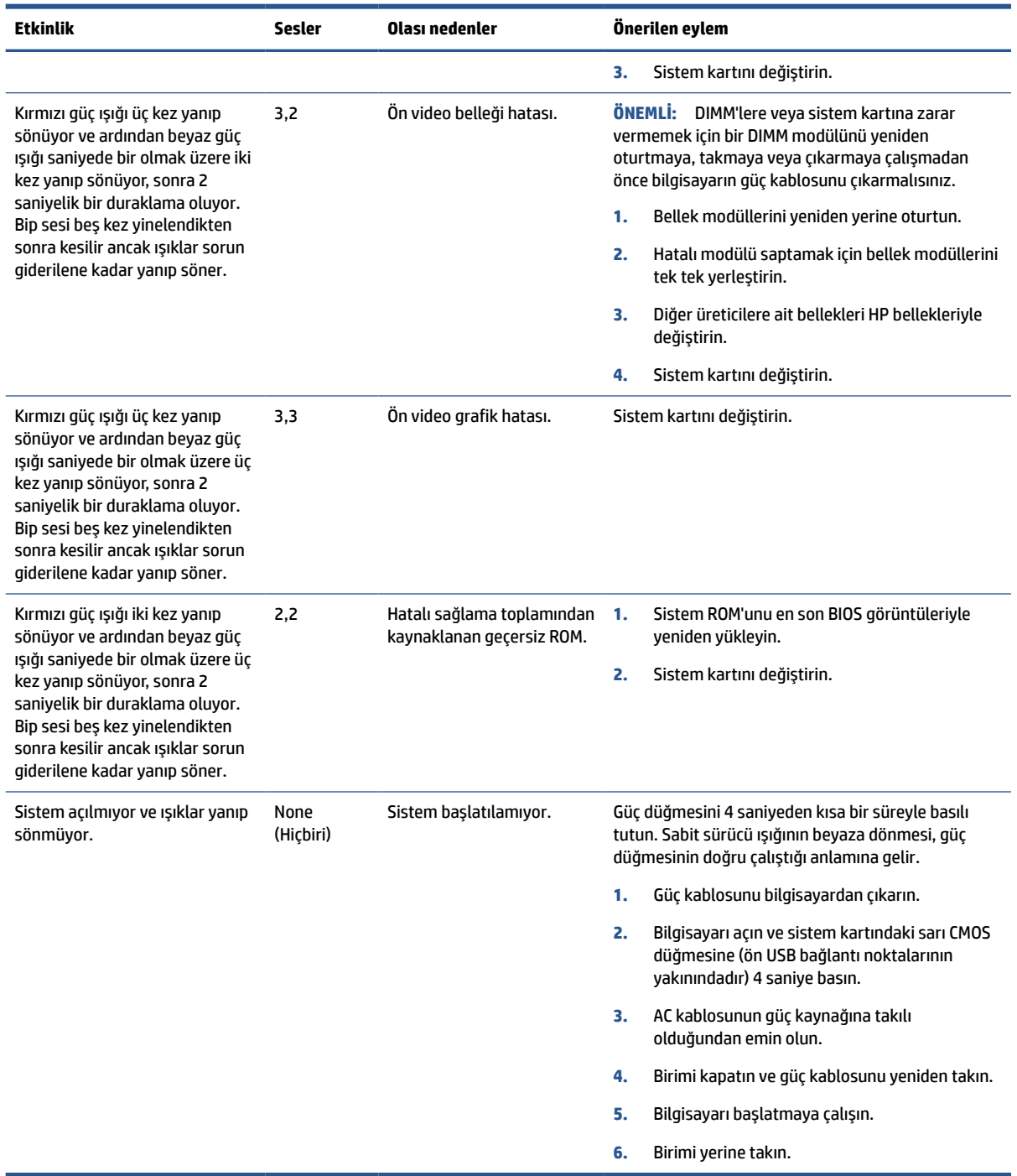

# **Temel sorun giderme**

İnce istemci çalışma sorunları yaşıyor ya da açılmıyorsa aşağıdaki öğeleri gözden geçirin.

### **Tablo 2-10 Temel sorun giderme**

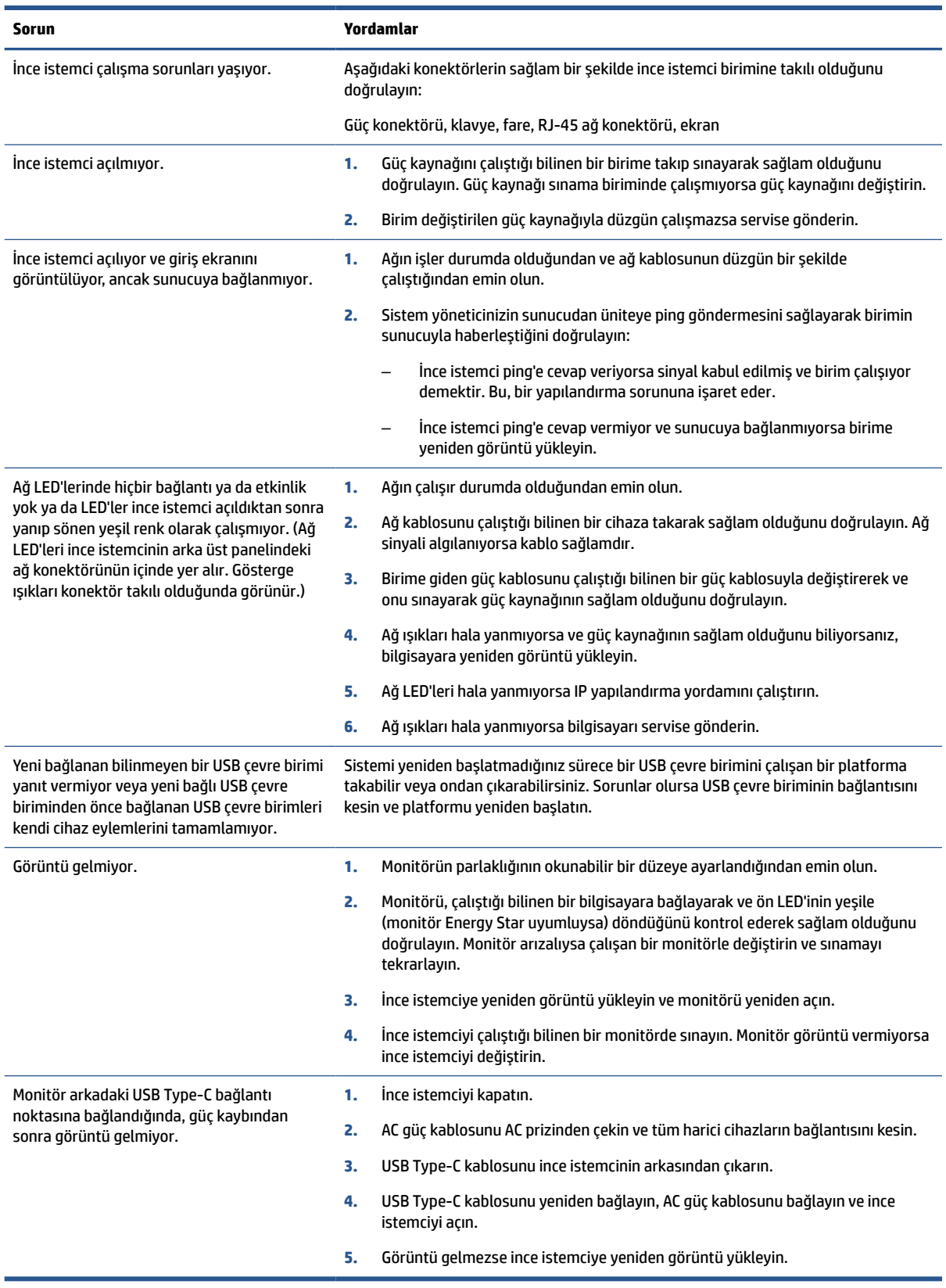

# <span id="page-47-0"></span>**Disksiz (flash'sız) bilgisayar sorun giderme**

Bu bölüm yalnızca ATA flash özelliği olmayan bilgisayarlar içindir.

Bu modelde ATA flash özelliği bulunmadığından önyükleme önceliğini sırası şöyledir:

- USB cihazı
- **PXE**
- **1.** Bilgisayar önyüklendiğinde monitör şu bilgileri görüntülemelidir:

#### **Tablo 2-11 Disksiz (flash'sız) bilgisayar sorun giderme**

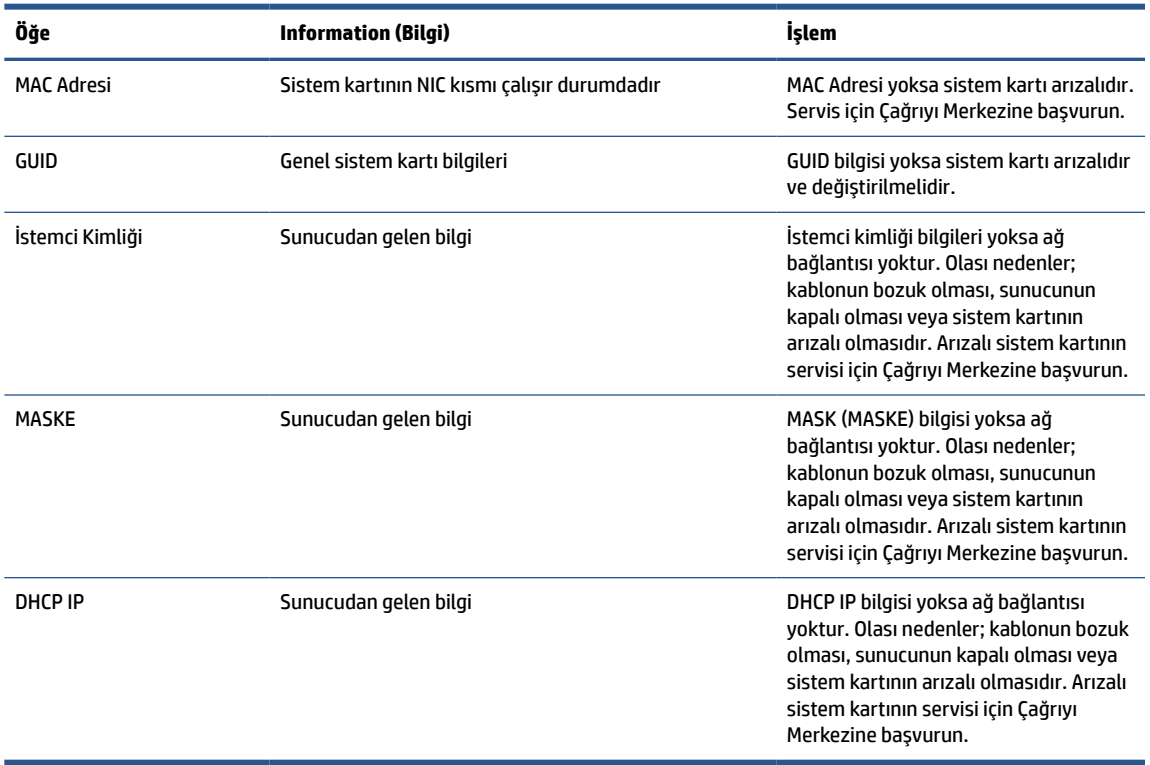

Microsoft® RIS PXE ortamı çalıştırıyorsanız 2. adıma gidin.

Linux® ortamı çalıştırıyorsanız 3. adıma gidin.

**2.** Microsoft RIS PXE ortamı çalıştırıyorsanız DHCP IP bilgisi ekrana gelir gelmez ağ hizmeti önyüklemesini etkinleştirmek için f12 tuşuna basın.

Bilgisayar ağa önyükleme yapmıyorsa sunucu PXE için yapılandırılmamıştır.

F12 çağrısını kaçırırsanız, sistem mevcut olmayan ATA flash önyüklemesi yapmayı dener. Ekrandaki mesaj şu şekildedir "HATA: Sistem diski değil ya da disk hatası. Replace and press any key when ready."

Herhangi bir tuşa basmak önyükleme döngüsünü yeniden başlatır.

**3.** Linux ortamı çalıştırıyorsanız hiçbir İstemci IP'si yoksa ekranda şu hata mesajı görünür: "HATA: Sistem diski değil ya da disk hatası. Replace and press any key when ready."

# <span id="page-48-0"></span>**Bir PXE sunucusu yapılandırma**

Tüm PXE yazılımları garanti veya servis sözleşmesi esasına göre yetkili servis sağlayıcılar tarafından desteklenmektedir.

**WOT:** PXE sorunları ve soruları olan müşteriler, yardım için PXE sağlayıcılarıyla iletişime geçmelidir.

Ayrıca aşağıdakilere bakın:

– Windows Server 2008 R2 için: [http://technet.microsoft.com/en-us/library/7d837d88-6d8e-420c](http://technet.microsoft.com/en-us/library/7d837d88-6d8e-420c-b68fa5b4baeb5248.aspx)[b68fa5b4baeb5248.aspx](http://technet.microsoft.com/en-us/library/7d837d88-6d8e-420c-b68fa5b4baeb5248.aspx)

– Windows Server 2012 için: <http://technet.microsoft.com/en-us/library/jj648426.aspx>

Bir PXE sunucusunu yapılandırmadan önce aşağıdaki hizmetlerin çalışıyor olması gerekir ve bunlar farklı sunucular üzerinde çalışabilir:

- **1.** Etki Alanı Adı Hizmeti (DNS)
- **2.** Uzaktan Yükleme Hizmetleri (RIS)

**MOT:** HP, Active Directory DHCP'yi önerir ancak gerekli değildir.

# **Görüntüyü geri yüklemek için HP ThinUpdate'i kullanma**

HP ThinUpdate HP'den görüntüleri ve eklentileri indirmenizi, bir HP ince istemci görüntüsü kaydetmenizi ve görüntü dağıtımı için önyüklenebilir USB flash sürücüler oluşturmanızı sağlar.

HP ThinUpdate bazı HP ince istemcilere önceden yüklenmiştir ve bir eklenti olarak [http://www.hp.com/](http://www.hp.com/support) [support](http://www.hp.com/support) adresinden de temin edilebilir.

- Görüntü İndirme özelliği bir görüntüyü HP'den yerel depolama cihazına veya USB flash sürücüye indirmenize olanak sağlar. USB flash sürücü seçeneği, görüntüyü diğer ince istemcilere dağıtmak için kullanabileceğiniz bir önyüklenebilir USB flash sürücü oluşturur.
- Görüntü Yakalama özelliği, bir HP ince istemciden bir görüntüyü kaydetmenize ve diğer ince istemcilere dağıtmak için kullanabileceğiniz bir USB flash sürücüde saklamanıza olanak sağlar.
- Eklenti İndirme özelliği eklentileri HP'den yerel depolama cihazına veya USB flash sürücüye indirmenize olanak sağlar.
- USB Sürücü Yönetimi özelliği aşağıdaki görevleri gerçekleştirmenize olanak sağlar:
	- Yerel depolama cihazındaki bir görüntü dosyasından önyüklenebilir bir USB flash sürücü oluşturma
	- Bir USB flash sürücüden yerel depolama cihazına bir .ibr görüntü dosyası kopyalama
	- Bir USB flash sürücü düzenini geri yükleme

HP ince istemci görüntüsünü aynı işletim sistemine sahip aynı model başka bir HP ince istemciye dağıtmak için HP ThinUpdate ile oluşturulan önyüklenebilir bir USB flash sürücü kullanabilirsiniz.

#### **Sistem gereksinimleri**

Flash yazmayla yeniden yüklemek ya da flash üzerindeki yazılım görüntüsünü geri yüklemek amacıyla bir kurtarma cihazı oluşturmak için şunlar gerekir:

- Bir veya daha fazla HP ince istemci.
- Aşağıdaki boyutta veya daha büyük USB flash cihazı:
- ThinPro: 8 GB
- Windows 10 IoT (USB biçimi kullanıyorsanız): 32 GB

<span id="page-49-0"></span>**2** NOT: Alternatif olarak, aracı bir Windows bilgisayar üzerinde kullanabilirsiniz.

**Bu geri yükleme yöntemi tüm USB flash cihazlarla çalışmaz.** Windows'da çıkarılabilir sürücü olarak görünmeyen USB flash cihazları bu geri yükleme yöntemini desteklemez. Birden fazla bölümlü USB flash cihazları genellikle bu geri yükleme yöntemini desteklemez. Piyasada bulunabilen USB flash cihazları çeşitleri sürekli değişmektedir. Tüm USB flash cihazlar HP İnce İstemci Görüntüleme Aracıyla sınanmamışlardır.

# **Cihaz yönetimi**

İnce istemcide bir HP Device Manager lisansı bulunur Device Manager aracı önceden yüklüdür.

HP Device Manager, HP ince istemcilerin Tarama, Varlık Yönetimi, Dağıtım ve Yapılandırmayı içerecek şekilde tüm kullanım süresini yönetmek için kullanılan, ince istemci için optimize edilmiş yönetim aracıdır. HP Device Manager hakkında daha fazla bilgi için [www.hp.com/go/hpdm](http://www.hp.com/go/hpdm) adresine gidin.

İnce istemciyi Microsoft SCCM veya LANDesk gibi diğer yönetim araçlarıyla yönetmek istiyorsanız daha fazla bilgi için [www.hp.com/go/clientmanagement](http://www.hp.com/go/clientmanagement) adresine gidin.

# **Geçicilik Beyanı**

İnce istemci ürünlerinde genellikle üç tür bellek cihazı bulunur: RAM, ROM ve flash.

Cihazın gücü kesildiğinde RAM bellek cihazında depolanan bilgiler kaybolur. RAM cihazları ana, yardımcı veya pil gücüyle çalışabilir. Dolayısıyla, bilgisayar bir AC prizine bağlı olmadığında bile bazı RAM cihazları pil gücüyle çalışabilir. ROM veya flash bellek cihazlarında depolanan bilgiler, cihazın gücü kesilse bile saklanır. Flash cihazların üreticileri genellikle verilerin saklanacağı bir süre (yaklaşık 10 yıl civarında) belirtirler.

Güç durumlarının tanımı:

- **Ana güç**—Bilgisayar açıldığında kullanılabilir olan güç.
- **Yardımcı veya Bekleme Durumu gücü**—Güç kaynağı aktif bir AC prizine bağlıyken ve bilgisayar kapalıyken kullanılabilir olan güç.
- **Pil gücü**—İnce istemci sistemlerinde bulunan yassı bir pilden alınan güç.

Aşağıdaki tabloda, kullanılabilir bellek cihazları ve her bir modele göre tipleri sıralanmıştır. İnce istemci sistemlerinde hareketli parçaları olan geleneksel sabit sürücüler kullanılmaz. Bunun yerine, IDE/SATA ön uç arabirimli flash bellek cihazları kullanılır. İşletim sistemleri bu flash cihazlarla normal bir IDE/SATA sabit sürücüye benzer şekilde etkileşimde bulunur. Bu IDE/SATA flash cihazı işletim sisteminin görüntüsünü içerir. Flash cihaza yalnızca bir yönetici yazabilir. Flash cihazları biçimlendirmek ve içlerinde depolanan verileri silmek için özel bir yazılım aracı gereklidir.

BIOS'u güncelleştirmek ve BIOS ayarlarını fabrika varsayılan ayarlarına döndürmek için aşağıdaki adımları uygulayın.

- **1.** Modelinize ait en son BIOS'u HP web sitesinden indirin.
- **2.** Web sitesinde bulunan yönergeleri izleyerek BIOS'u flash yazmayla yükleyin.
- **3.** Sistemi yeniden başlatın ve sistem başlatılırken (görüntülenirse HP açılış ekranından sonra) f10 tuşuna basarak BIOS kurulum ekranına girin.
- **4.** Sahiplik Etiketi veya Demirbaş Etiketi belirlenmişse bunları **Security** (Güvenlik) ve ardından **System IDs**  (Sistem Kimlikleri) öğelerini seçerek elle temizleyin.
- **5. File**'ı (Dosya) seçin, sonra **Save Changes and Exit**'ı (Değişiklikleri Kaydet ve Çık) seçin.
- **6.** Setup ve Açılış parolalarını ve diğer ayarları temizlemek için bilgisayarı kapatın ve AC güç kablosu ile bilgisayarın kapağını çıkarın.
- **7.** Başlık E49'daki (PSWD olarak etkilenmiştir) iki pimli (mavi ya da yeşil) parola atlatıcısını bulun ve çıkarın.
- **8.** AC gücü kesin, bilgisayarın AC gücünün boşalması için 10 saniye bekleyin ve sonra Clear CMOS (CMOS temizleme) düğmesine basın. (Bu genellikle sarı renkli bir basmalı düğmedir ve CMOS yazısıyla etiketlenmiştir).
- **9.** Kapağı ve AC güç kablosunu yerine takın ve bilgisayarı açın. Parolalar artık temizlenmiştir ve kullanıcı tarafından yapılandırılabilen, geçici olmayan bellek ayarları fabrika varsayılan değerlerine sıfırlanmıştır.
- **10.** F10 setup yardımcı programını açın.
- **11. File**'ı (Dosya) seçin, **Default Setup**'ı (Varsayılan Kurulum) seçin, sonra **Restore Factory Settings as Default**'u (Varsayılan Olarak Fabrika Ayarlarını Geri Yükle) seçin. Bu işlem, varsayılan ayarları fabrika varsayılanlarına döndürecektir.
- **12. File**'ı (Dosya) ve ardından **Apply Defaults and Exit**'i (Fabrika Varsayılanlarını Uygula ve Çık) seçin.
- **13.** Bilgisayarı kapatın, AC güç kablosunu çıkarın ve ardından (mavi ya da yeşil) atlatıcıyı yeniden başlık E49 üzerine yerleştirin. Bilgisayarın kapağını ve güç kablosunu yerlerine takın.

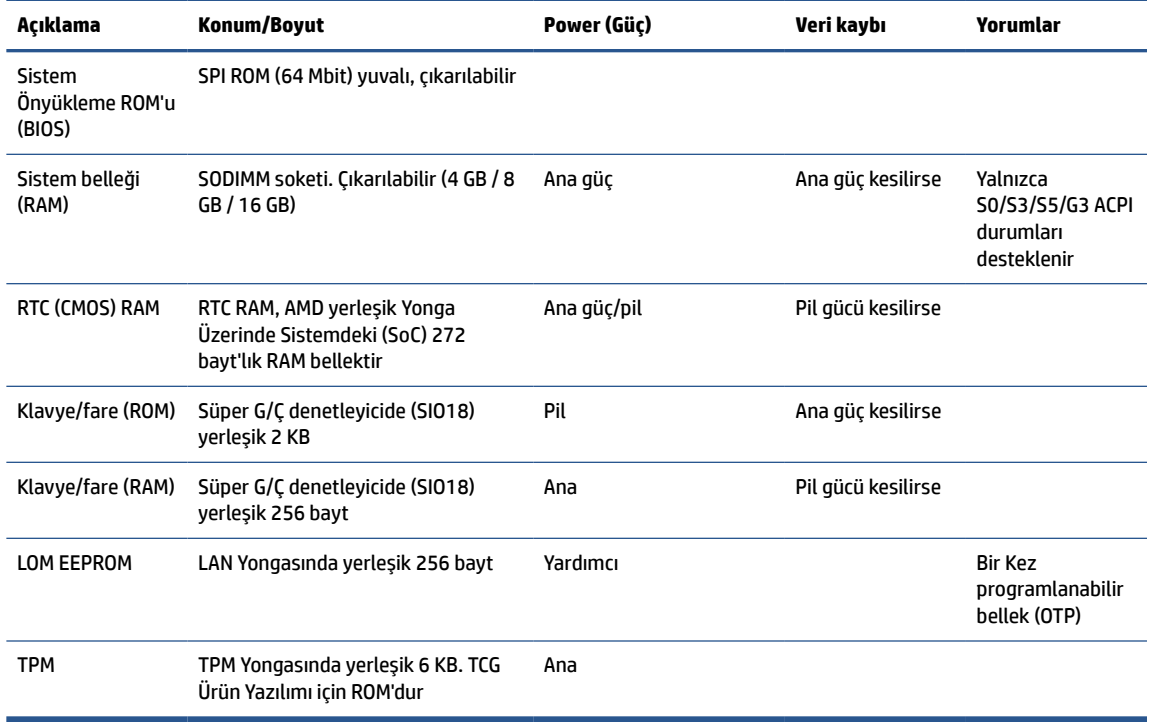

#### **Tablo 2-12 Bellek cihazları**

# <span id="page-51-0"></span>**3 HP PC Hardware Diagnostics aracını kullanma**

Bilgisayar donanımınızın düzgün çalışıp çalışmadığını belirlemek için HP PC Hardware Diagnostics yardımcı programını kullanabilirsiniz. HP PC Hardware Diagnostics Windows, HP PC Hardware Diagnostics UEFI (Unified Extensible Firmware Interface) ve (yalnızca belirli ürünlerde) Remote HP PC Hardware Diagnostics UEFI adlı bir bellenim özelliği olmak üzere üç sürüm bulunur.

# **HP PC Hardware Diagnostics Windows aracını Microsoft Store'dan indirme**

HP PC Hardware Diagnostics Windows aracını Microsoft Store'dan indirebilirsiniz.

- **1.** Masaüstündeki Microsoft Store uygulamasını seçin veya görev çubuğu arama kutusuna Microsoft Store yazın.
- **2. Microsoft Store** arama kutusuna HP PC Hardware Diagnostics Windows yazın.
- **3.** Ekrandaki yönergeleri izleyin.

Araç, seçilen konuma indirilir.

# **Remote HP PC Hardware Diagnostics UEFI ayarlarını özelleştirme**

Computer Setup (BIOS)'taki Remote HP PC Hardware Diagnostics ayarını kullanarak birçok özelleştirme gerçekleştirebilirsiniz.

- Tanılamayı gözetimsiz durumda çalıştırmak için bir takvim ayarlayabilirsiniz. Ayrıca **Remote HP PC Hardware Diagnostics özelliğini çalıştır** öğesini seçerek tanılamayı interaktif modda hemen başlatabilirsiniz.
- Tanılama araçlarını indirmek istediğiniz konumu belirleyebilirsiniz. Bu özellik, HP web sitesindeki veya kullanım için önceden ayarlanmış bir sunucudaki araçlara erişim sağlar. Bilgisayarınız, uzaktan tanılamayı çalıştırmak için geleneksel yerel depolama medyası (bir sabit sürücü veya USB flash sürücü) gerektirmez.
- Test sonuçlarını saklamak için bir konum belirleyin. Karşıya yüklemek için kullandığınız kullanıcı adı ve parolayı da ayarlayabilirsiniz.
- Daha önce çalıştırılan tanılamayla ilgili durum bilgilerini görüntüleyebilirsiniz.

Remote HP PC Hardware Diagnostics UEFI ayarlarını özelleştirmek için şu adımları izleyin:

- **1.** Bilgisayarı açın veya yeniden başlatın. HP logosu göründüğünde f10 tuşuna basarak Computer Setup'a girin.
- **2. Advanced** (Gelişmiş) öğesini ve ardından **Settings** (Ayarlar) öğesini seçin.
- **3.** Özelleştirme seçimlerinizi yapın.
- **4. Main**'i (Ana Sayfa) seçin ve sonra da ayarlarınızı kaydetmek için **Save Changes and Exit** (Değişiklikleri Kaydet ve Çık) öğesini seçin.

Değişiklikleriniz, bilgisayar yeniden başlatıldığında etkin hale gelir.

# <span id="page-53-0"></span>**4 Güç kablosu seti gereksinimleri**

Bazı bilgisayarların güç kaynaklarında harici güç anahtarları bulunur.

Bilgisayarın voltaj seçme anahtarı özelliği, onun 100 V ac'den 120 V ac'ye ya da 220 V ac'den 240 V ac'ye kadar herhangi bir hat voltajıyla çalışmasına izin verir. Harici güç anahtarı olmayan bilgisayarların güç kaynaklarında gelen voltajı algılayan ve otomatik olarak uygun voltaja geçen dahili anahtarlar bulunur.

Bilgisayarla birlikte gelen güç kablosu seti, donanımı aldığınız ülkenin kullanım gereksinimlerini karşılar.

Diğer ülkelerde kullanılacak güç kablosu setlerinin bilgisayarı kullandığınız ülkenin gereksinimlerini karşılaması gerekir.

# **Genel gereksinimleri**

Bu gereksinimler tüm ülkelerde geçerlidir.

- **1.** Güç kablosunun, kablo setinin takılacağı ülkede değerlendirme yapmaktan sorumlu, kabul edilebilir bir yetkili kuruluş tarafından onaylanması gerekir.
- **2.** Her ülkenin kendi elektrik sistemine uygun olarak, güç kablosu setinin akım kapasitesi minimum 10 A (yalnız Japonya için 7 A) ve nominal voltajı 125 V ac veya 250 V ac olmalıdır.
- **3.** Kablonun çapı en az 0,75 mm<sup>2</sup> ya da 18AWG ve uzunluğu 1,8 m (6 fit) ile 3,6 m (12 fit) arasında olmalıdır.

Güç kablosu, üzerine basılmayacak ve sıkışmayacak şekilde yerleştirilmelidir. Fişe, prize ve kablonun üründen çıktığı yere ayrıca önem verilmelidir.

**UYARI!** Bu ürünü hasarlı güç kablosu setiyle çalıştırmayın. Güç kablosu seti herhangi bir şekilde hasar görmüşse, hemen değiştirin.

# **Japon güç kablosu gereksinimleri**

Japonya'da kullanım için yalnızca bu ürünle birlikte aldığınız güç kablosunu kullanın.

**ÖNEMLİ:** Bu ürünle birlikte aldığınız güç kablosunu başka bir ürünle kullanmayın.

# **Ülkeye özgü gereksinimler**

Bu bilgiler, bir ülkeye özel ek gereksinimleri göstermektedir.

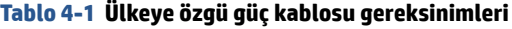

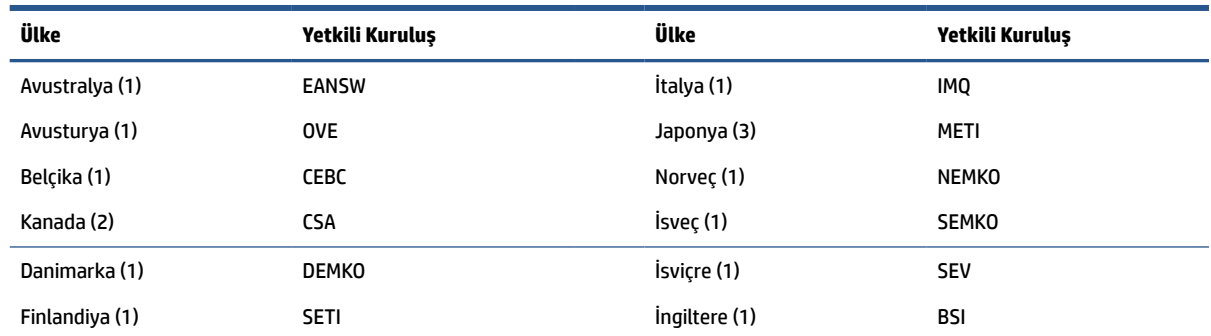

#### **Tablo 4-1 Ülkeye özgü güç kablosu gereksinimleri (devam)**

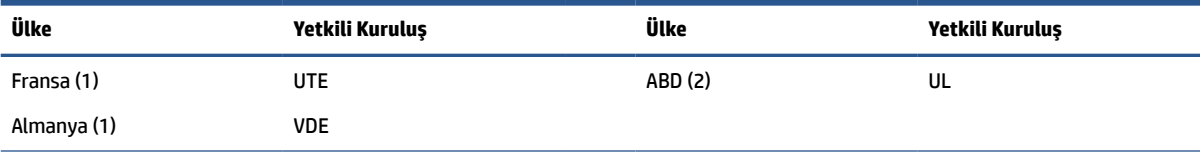

1. Esnek kablonun Tip HO5VV-F, 3 iletkenli ve iletken boyutunun 0,75 mm<sup>2</sup> olması gerekir. Güç kablosu seti bağlantı parçalarının (cihaz bağlantısı ve fiş), kullanılacağı ülkede değerlendirme yapmaktan sorumlu kuruluşun sertifika işaretini taşıması gerekir.

**2.** Esnek kablonun Tip SVT ya da eşdeğeri, No. 18 AWG, 3 iletkenli olması gerekir. Fişin NEMA 5-15 P (15 A, 125 V) ya da NEMA 6-15 P (15 A, 250 V) yapılandırmaya sahip, 2 kutuplu topraklamalı tip olması gerekir.

**3.** Cihaz bağlantısının, esnek kablonun ve fişin üzerinde Japon Dentori Yasası uyarınca T işareti ve kayıt numarası bulunması gerekir. Esnek kablonun Tip VCT ya da VCTF, 3 iletkenli ve iletken boyutunun 0,75 mm<sup>2</sup> olması gerekir. Fişin Japon Endüstri Standardı C8303 (7 A, 125 V) yapılandırmaya sahip, 2 kutuplu topraklamalı tipte olması gerekir.

# <span id="page-55-0"></span>**5 Bilgisayarişletim yönergeleri,rutin bakım ve nakliye hazırlığı**

Bilgisayarınızın en iyi performans ve yaşam döngüsünü sunmasını sağlamak için bu yönergeleri uygulayın.

# **İşletim yönergeleri ve rutin bakım**

HP, bilgisayarın ve monitörün kurulumunu ve bakımını düzgün bir şekilde gerçekleştirmenize yardımcı olmak için yönergeler hazırladı.

- Bilgisayarı aşırı nemden, doğrudan güneş ışığından ve aşırı sıcak ve soğuktan koruyun.
- Bilgisayarı sağlam ve düz bir yüzeyde çalıştırın. Gerekli hava akımını sağlamak için bilgisayarın yanlarında ve monitörün üstünde bulunan tüm havalandırma kanallarında 10,2 cm (4 inç) açıklık bırakın.
- Havalandırma deliklerini veya hava girişlerini tıkayarak hava akışını bilgisayarın içine gidecek şekilde sınırlamayın. Hava akışını sınırlayacağından, klavyeyi klavye ayakları aşağıda olacak şekilde doğrudan masaüstü birimin önüne yerleştirmeyin.
- Bilgisayarı hiçbir zaman erişim paneli veya herhangi bir genişletme kartı yuvası kapakları çıkarılmış şekilde çalıştırmayın.
- Birbirinin devridaim eden veya önceden ısıtılan havasına maruz kalmaması için bilgisayarları birbirinin üzerine veya çok yakınına koymayın.
- Bilgisayarı ayrı bir muhafazada çalıştırmak için muhafazada havalandırma girişi ve çıkışı olması gerekir. Önceki işletim yönergeleri yine de geçerli olacaktır.
- Bilgisayarı ve klavyeyi sıvılardan koruyun.
- Monitördeki havalandırma yuvalarını herhangi bir malzemeyle kapatmayın.
- Uyku durumları da dahil olmak üzere, işletim sisteminin veya diğer yazılımın güç yönetimi işlevlerini yükleyin veya etkinleştirin.
- Aşağıdaki işlerden birini yapmadan önce bilgisayarı kapatın:
	- Bilgisayarın dış yüzeyini yumuşak, nemli bir bezle gerektiği şekilde silin. Temizleme ürünleri yüzeyin rengini soldurabilir veya yüzeye zarar verebilir. Bilgisayarınızdaki sık sık temas edilen dış yüzeyleri temizlemeye yönelik önerilen adımlar için Bilgisayarınızdan [kir ve kalıntıları çıkarma,](#page-56-0)  [sayfa 49](#page-56-0) bölümüne bakın. Kiri ve kalıntıları çıkardıktan sonra, yüzeyleri dezenfektanla da temizleyebilirsiniz. Zararlı bakteri ve virüslerin yayılmasını önlemeye yardımcı olacak yönergeler için [Bilgisayarınızı dezenfektanla temizleme,](#page-56-0) sayfa 49 bölümüne bakın.
	- Bilgisayarın tüm havalandırma deliklerini ara sıra temizleyin. Pamuk, toz ve başka yabancı maddeler havalandırma deliklerini tıkayabilir ve hava akışını engelleyebilir.

# **Bilgisayarınızı temizleme**

Bilgisayarınızı düzenli olarak temizleyerek kir ve kalıntıları çıkarabilir ve cihazınızı en iyi şekilde çalışmaya devam etmesini sağlayabilirsiniz. Bilgisayarınızın dış yüzeylerini güvenli bir şekilde temizlemek için aşağıdaki bilgilerden yararlanın.

### <span id="page-56-0"></span>**Bilgisayarınızdan kir ve kalıntıları çıkarma**

Kir ve kalıntının bilgisayarınızdan temizlenmesi için önerilen adımlar aşağıda sunulmaktadır.

- **1.** Yüzeyleri temizlerken tek kullanımlık lateks (latekse karşı alerjiniz varsa nitril eldiven) eldiven giyin.
- **2.** Cihazınızı kapatarak güç kablosunu ve diğer bağlı harici cihazları çıkarın. Kablosuz klavye gibi cihazlarda takılı olan tüm pilleri çıkarın.
- **DİKKAT:** Elektrik çarpmasını veya bileşenlerin hasar görmesini önlemek için ürünü hiçbir zaman açıkken veya fişe takılıyken temizlemeyin.
- **3.** Mikrofiber bezi suyla nemlendirin. Bez ıslak değil, hafif nemli olmalıdır.

**MEMLİ:** Yüzeyin zarar görmesini önlemek için aşındırıcı bez, havlu ve kağıt havlu kullanmayın.

- **4.** Nemlendirilmiş bezle ürünün dış kısmını bastırmadan silin.
- **M** ÖNEMLİ: Sıvıları üründen uzak tutun. Açıklıklardan nem girmesini önleyin. HP ürününüzün içine sıvı girerse ürün zarar görebilir. Doğrudan ürünün üzerine sıvı püskürtmeyin. Kaplamaya zarar verebilecek aerosol sprey, çözücü, aşındırıcı veya hidrojen peroksit ya da çamaşır suyu içeren temizleyici kullanmayın.
- **5.** Ekrandan başlayın (uygunsa). Bir yöne doğru dikkatle silin ve ekranın üst kısmından aşağıya doğru hareket edin. En son güç kablosu, klavye kablosu ve USB kabloları gibi esnek kabloları temizleyin.
- **6.** Temizliğin ardından cihazı açmadan önce yüzeylerin tamamen havayla kuruduğundan emin olun.
- **7.** Her temizlikten sonra eldiveni atın. Eldiveni çıkarır çıkarmaz ellerinizi temizleyin.

Bilgisayarınızdaki sık sık temas edilen dış yüzeyleri temizleyerek zararlı bakteri ve virüslerin yayılmasını önlemeye yardımcı olacak önerilen adımlar için Bilgisayarınızı dezenfektanla temizleme, sayfa 49 bölümüne bakın.

### **Bilgisayarınızı dezenfektanla temizleme**

Dünya Sağlık Örgütü (WHO), viral solunum hastalıkları ve zararlı bakterilerin yayılmasını önlemek için yüzeylerin temizlenmesinin ve ardından dezenfekte edilmesinin en iyi uygulama olduğunu belirtmektedir.

Bilgisayarınızın dış yüzeylerini, Bilgisayarınızdan kir ve kalıntıları çıkarma, sayfa 49 bölümünde açıklanan adımları uygulayarak temizledikten sonra yüzeyleri dezenfektanla da temizleyebilirsiniz. HP'nin temizlik yönergelerinde önerilen dezenfektan %70 izopropil alkol ve %30 sudan oluşan alkol solüsyonudur. Bu solüsyon, antiseptik alkol olarak da bilinir ve çoğu mağazaya satılır.

Bilgisayarınızdaki sık sık temas edilen dış yüzeyleri dezenfekte etmek için bu adımları uygulayın:

- **1.** Yüzeyleri temizlerken tek kullanımlık lateks (latekse karşı alerjiniz varsa nitril eldiven) eldiven giyin.
- **2.** Cihazınızı kapatarak güç kablosunu ve diğer bağlı harici cihazları çıkarın. Kablosuz klavye gibi cihazlarda takılı olan tüm pilleri çıkarın.
- **DİKKAT:** Elektrik çarpmasını veya bileşenlerin hasar görmesini önlemek için ürünü hiçbir zaman açıkken veya fişe takılıyken temizlemeyin.
- **3.** Mikrofiber bezi %70 izopropil alkol ve %30 su karışımıyla nemlendirin. Bez ıslak değil, hafif nemli olmalıdır.
- **DİKKAT:** Sprey yüzey temizleyiciler dahil, aşağıdaki kimyasalları veya bunları içeren herhangi bir çözeltiyi kullanmayın: çamaşır suyu, peroksitler (hidrojen peroksit dahil), aseton, amonyak, etil alkol, metilen klorür veya benzin, boya tineri, benzen ya da toluen gibi petrol bazlı malzemeler.
- <span id="page-57-0"></span>**ÖNEMLİ:** Yüzeyin zarar görmesini önlemek için aşındırıcı bez, havlu ve kağıt havlu kullanmayın.
- **4.** Nemlendirilmiş bezle ürünün dış kısmını bastırmadan silin.
- **ÖNEMLİ:** Sıvıları üründen uzak tutun. Açıklıklardan nem girmesini önleyin. HP ürününüzün içine sıvı girerse ürün zarar görebilir. Doğrudan ürünün üzerine sıvı püskürtmeyin. Kaplamaya zarar verebilecek aerosol sprey, çözücü, aşındırıcı veya hidrojen peroksit ya da çamaşır suyu içeren temizleyici kullanmayın.
- **5.** Ekrandan başlayın (uygunsa). Bir yöne doğru dikkatle silin ve ekranın üst kısmından aşağıya doğru hareket edin. En son güç kablosu, klavye kablosu ve USB kabloları gibi esnek kabloları temizleyin.
- **6.** Temizliğin ardından cihazı açmadan önce yüzeylerin tamamen havayla kuruduğundan emin olun.
- **7.** Her temizlikten sonra eldiveni atın. Eldiveni çıkarır çıkarmaz ellerinizi temizleyin.

# **Nakliye hazırlığı**

Bilgisayarınızı kargoyla gönderecekseniz, donanımın güvenliği için şu ipuçlarını dikkate alın.

**1.** Sabit sürücüdeki dosyaları harici bir depolama cihazında yedekleyin. Yedekleme ortamının depolama veya taşıma sırasında elektriksel veya manyetik etkiye maruz kalmadığından emin olun.

**WOT:** Sistem gücü kapatıldığında, sabit disk sürücüsü otomatik olarak kilitlenir.

- **2.** Tüm çıkarılabilir ortamları çıkarın ve saklayın.
- **3.** Bilgisayarı ve harici cihazları kapatın.
- **4.** Güç kablosunu AC prizinden ve ardından bilgisayardan çıkarın.
- **5.** Sistem bileşenlerinin ve harici cihazların önce güç kaynaklarıyla, daha sonra bilgisayarla bağlantısını kesin.
- **X** NOT: Bilgisayarı kargoya vermeden önce tüm kartların düzgün bir şekilde yerine oturduğundan ve kart yuvalarına sabitlendiğinden emin olun.
- **6.** Sistem bileşenlerini ve harici cihazları orijinal ambalaj kutularına veya ürünleri koruyacak miktarda yeterli ambalaj malzemesine sahip benzer ambalajlara koyun.

# <span id="page-58-0"></span>**6 Teknik özellikler**

Bu bölüm, ince istemcinizin teknik özelliklerini gösterir.

İnce istemciye ilişkin en son teknik özellikler veya ek özellikler için <http://www.hp.com/go/quickspecs/> adresine gidin ve Hızlı Teknik Özellikleri bulmak için ince istemci modelinizi arayın.

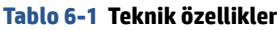

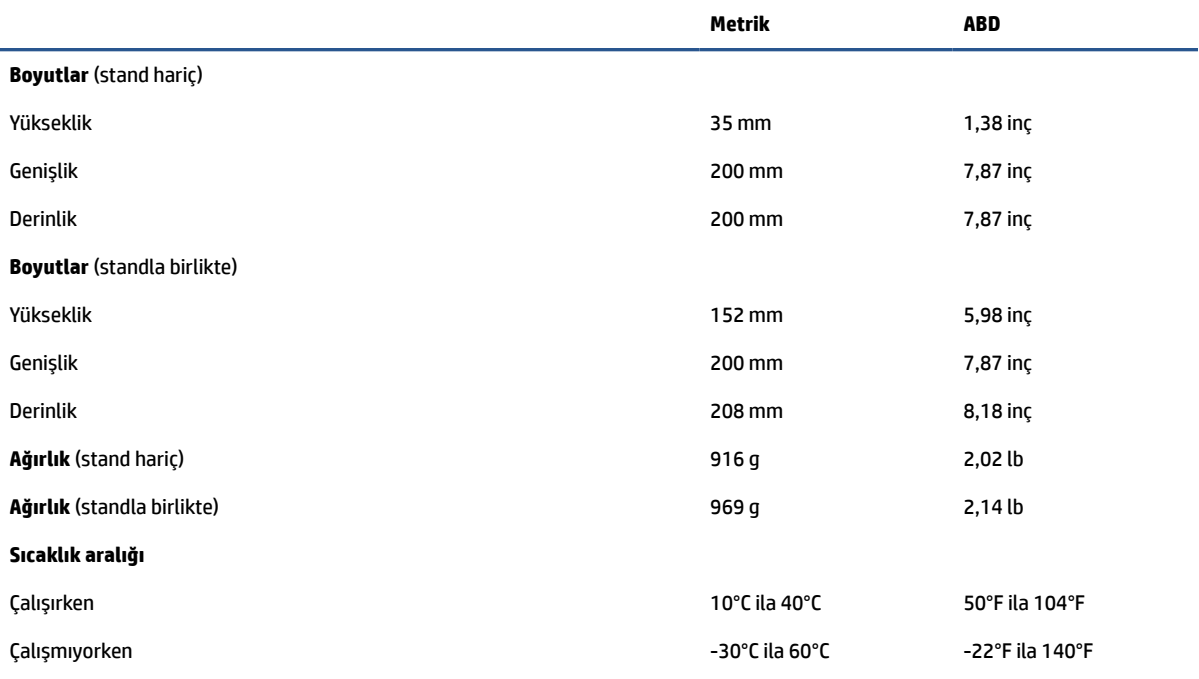

**NOT:** Çalışma sıcaklığı deniz seviyesinin üzerinde 300 m (1000 ft) ila 3000 m'de (10.000 ft) bir, 1,0°C düşer; doğrudan güneş ışığına maruz kalmamalıdır. Maksimum değişiklik hızı 10°C/saat'tir. Takılan seçeneklerin türüne ve sayısına bağlı olarak üst sınırın bir maksimum değeri olabilir.

#### **Maksimum yükseklik (basınçsız)**

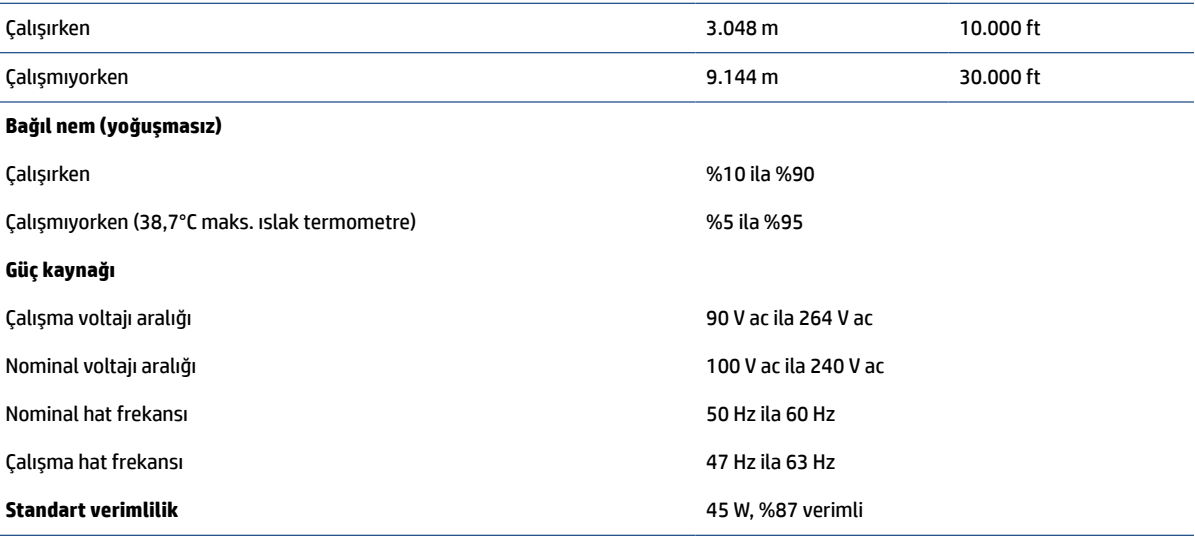

# <span id="page-59-0"></span>**7 Elektrostatik deşarj**

Elektrostatik deşarj, iki nesne birbirine temas ettiğinde statik elektriğin boşalmasıdır (örneğin, halıda yürüyüp sonra metal bir kapı koluna dokunduğunuzda aldığınız şok).

Parmaklardaki veya diğer elektrostatik iletkenlerdeki statik elektriğin deşarj olması, elektronik bileşenlere zarar verebilir.

**ÖNEMLİ:** Bilgisayarın veya sürücülerin hasar görmesini veya veri kaybı yaşanmasını önlemek için aşağıdaki önlemleri alın:

- Çıkarma veya takma yönergeleri sizi bilgisayarı fişten çekmeye yönlendiriyorsa öncelikle düzgün topraklama yapıldığından emin olun.
- Takmaya hazır olana dek, bileşenleri statik elektriğe karşı korumalı kaplarında tutun.
- Pimlerle, uçlarla ve devrelerle temas etmekten kaçının. Elektronik bileşenlere olabildiğince az dokunun.
- Manyetik olmayan aletler kullanın.
- Bir bileşeni elinize almadan önce, boyasız metal yüzeyine dokunarak statik elektriği boşaltın.
- Çıkardığınız bir bileşeni statik elektriğe karşı korumalı bir kaba koyun.

# <span id="page-60-0"></span>**8 Erişilebilirlik**

HP'nin amacı, tek başına veya uygun üçüncü taraf yardımcı teknoloji (AT) cihazlarıyla veya uygulamalarla herkesin her yerde kullanabileceği ürünler, hizmetler ve bilgiler tasarlamak, üretmek ve piyasaya sunmaktır.

# **HP ve erişilebilirlik**

HP, çeşitliliği, katılımı ve iş/yaşam dengesini şirketin yapısına nakşetmek istediği için bu, HP'nin yaptığı her işte kendini gösterir. HP, dünya genelinde insanları teknolojinin gücüne bağlamaya odaklı kapsayıcı bir ortam yaratmaya çalışır.

## **İhtiyaç duyduğunuz teknoloji araçlarını bulma**

Teknoloji, potansiyelinizi açığa çıkarabilir. Yardımcı teknoloji engelleri ortadan kaldırır ve evde, işte ve toplulukta bağımsız olmanızı sağlar. Yardımcı teknoloji, elektronik ve bilgi teknolojilerinin işlevsel özelliklerini artırmaya, korumaya ve geliştirmeye yardımcı olur.

Daha fazla bilgi için bkz. [En iyi yardımcı teknolojiyi bulma, sayfa 54.](#page-61-0)

### **HP bağlılığı**

HP, engelli bireyler için erişilebilir ürünler ve hizmetler sunmaya kararlıdır. Bu bağlılık, şirketin çeşitlilik hedeflerini destekler ve teknolojinin faydalarının herkese sunulmasını sağlamaya yardımcı olur.

HP'nin erişilebilirlik hedefi, engelli bireyler dahil herkes tarafından ister tek başına isterse uygun yardımcı cihazlar ile birlikte kullanılabilecek ürün ve hizmetler tasarlamak, üretmek ve pazarlamaktır.

Bu hedefe ulaşmak için bu Erişilebilirlik Politikası, HP'nin faaliyetlerinin yönlendiren yedi temel hedef belirler. Tüm HP yöneticileri ve çalışanlarının, görev ve sorumlulukları doğrultusunda bu hedefleri ve uygulamalarını desteklemesi beklenir:

- HP'de erişilebilirlik sorunlarına dair farkındalık seviyesini yükseltmek ve erişilebilir ürünler ve hizmetler tasarlamak, üretmek, pazarlamak ve sunmak üzere ihtiyaç duydukları eğitimleri çalışanlara vermek.
- Ürünler ve hizmetler için erişilebilirlik yönergeleri geliştirmek ve bu yönergelerin rekabetçi, teknik ve ekonomik olarak uygun olan yerlerde uygulanması için ürün geliştirme gruplarını sorumlu tutmak.
- Engelli bireyleri, erişilebilirlik yönergelerinin geliştirilmesine ve ürün ve hizmetlerin tasarım ve test sürecine dahil etmek.
- Erişilebilirlik özelliklerini belgelemek ve HP ürün ve hizmetleriyle ilgili bilgileri erişilebilir bir biçimde kamuya açık hale getirmek.
- Önde gelen yardımcı teknoloji ve çözüm sağlayıcılarla ilişkiler kurmak.
- HP ürünleriyle ve hizmetleriyle ilgili yardımcı teknolojileri geliştiren iç ve dış araştırma ve geliştirme faaliyetlerini desteklemek.
- Erişilebilirlik için endüstri standartlarına ve yönergelere destek ve katkıda bulunmak.

### **Uluslararası Erişilebilirlik Uzmanları Birliği (IAAP)**

IAAP; ağ iletişimi, eğitim ve sertifikasyon yoluyla erişilebilirlik uzmanlığını ilerletmeye odaklanmış, kâr amacı gütmeyen bir birliktir. Amaç, erişilebilirlik uzmanlarının kariyerlerini geliştirmelerine ve ilerletmelerine

<span id="page-61-0"></span>yardımcı olmak ve kuruluşların erişilebilirliği ürünlerine ve altyapılarına daha iyi entegre etmelerini sağlamaktır.

Kurucu üye olarak HP, erişilebilirlik alanında ilerleme sağlamak için diğer kuruluşlara katılmıştır. Bu bağlılık, HP'nin, engelli bireylerin etkili bir şekilde kullanabileceği ürün ve hizmetleri tasarlama, üretme ve pazarlama konusundaki erişilebilirlik hedefini destekler.

IAAP birbirlerinden bilgiler alabilmeleri için bireyler, öğrenciler ve organizasyonlar arasında bağlantı sağlayarak mesleği daha güçlü hale getirecektir. Daha fazla bilgi edinmek isterseniz çevrimiçi topluluğa katılmak, bültenlere kaydolmak ve üyelik seçenekleri hakkında bilgi edinmek için <http://www.accessibilityassociation.org> adresine gidin.

### **En iyi yardımcı teknolojiyi bulma**

Engelli veya yaşa bağlı sınırlamaları olan bireyler dahil herkes iletişim kurabilmeli, kendini ifade edebilmeli ve teknolojiyi kullanarak dünya ile bağlantı kurabilmelidir. HP, hem HP içinde hem müşterilerimiz ve ortaklarımız arasında erişilebilirliğe dair farkındalığı artırmaya kararlıdır.

Gözlerinizi yormayan büyük fontlar, ellerinizi dinlendirmenizi sağlayan ses tanıma özelliği veya özel durumunuza yardımcı olacak diğer yardımcı teknolojiler gibi çok çeşitli yardımcı teknolojiler HP ürünlerini kullanmayı kolaylaştırır. Seçiminizi nasıl yaparsınız?

### **İhtiyaçlarınızı değerlendirme**

Teknoloji, potansiyelinizi açığa çıkarabilir. Yardımcı teknoloji engelleri ortadan kaldırır ve evde, işte ve toplulukta bağımsız olmanızı sağlar. Yardımcı teknoloji (AT), elektronik ve bilgi teknolojilerinin işlevsel özelliklerini artırmaya, korumaya ve geliştirmeye yardımcı olur.

Birçok AT ürünü arasından seçim yapabilirsiniz. AT değerlendirmeniz; birkaç ürünü değerlendirmenize, sorularınızı yanıtlamanıza ve durumunuz için en iyi çözümü seçmenize olanak tanımalıdır. AT değerlendirmelerini gerçekleştirebilen uzmanların fiziksel terapi, mesleki terapi, konuşma/dil patolojisi ve daha birçok uzmanlık alanından gelen lisanslı veya sertifikalı kişiler olduklarını göreceksiniz. Bazıları ise sertifikalı veya lisanslı olmasa bile değerlendirme bilgileri sağlayabilir. Uzmanın ihtiyaçlarınıza uygun olup olmadığını belirlemek için deneyimi, uzmanlığı ve ücretleri hakkında sorular sormak isteyeceksiniz.

### **HP ürünleri için erişilebilirlik**

Bu bağlantılar, çeşitli HP ürünlerinde bulunan erişilebilirlik özellikleri ve yardımcı teknoloji hakkında bilgi sağlar. Bu kaynaklar, durumunuz için en uygun yardımcı teknoloji özelliklerini ve ürünleri seçmenize yardımcı olacaktır.

- HP Elite x3–Erişilebilirlik Seçenekleri [\(Windows 10 Mobile\)](http://support.hp.com/us-en/document/c05227029)
- [HP Bilgisayarlar–Windows 7 Erişilebilirlik](http://support.hp.com/us-en/document/c03543992) Seçenekleri
- [HP Bilgisayarlar–Windows 8 Erişilebilirlik](http://support.hp.com/us-en/document/c03672465) Seçenekleri
- [HP Bilgisayarlar–Windows 10 Erişilebilirlik](http://support.hp.com/us-en/document/c04763942) Seçenekleri
- [HP Slate 7 Tabletler–HP Tabletinizde](http://support.hp.com/us-en/document/c03678316) Erişilebilirlik Özelliklerini Etkinleştirme (Android 4.1/Jelly Bean)
- [HP SlateBook Bilgisayarlar–Erişilebilirlik](http://support.hp.com/us-en/document/c03790408) Özelliklerini Etkinleştirme (Android 4.3, 4.2/Jelly Bean)
- [HP Chromebook Bilgisayarlar–HP Chromebook veya Chromebox \(Chrome OS\) Cihazınızda](https://support.google.com/chromebook/answer/177893?hl=en&ref_topic=9016892) Erişilebilirlik Özelliklerini [Etkinleştirme](https://support.google.com/chromebook/answer/177893?hl=en&ref_topic=9016892)
- **HP Alışveriş–HP ürünleri [için çevre birimleri](http://store.hp.com/us/en/ContentView?eSpotName=Accessories&storeId=10151&langId=-1&catalogId=10051)**

HP ürününüzdeki erişilebilirlik özellikleriyle ilgili ek desteğe ihtiyacınız varsa bkz. [Desteğe başvurma,](#page-64-0) [sayfa 57](#page-64-0).

<span id="page-62-0"></span>Ek yardım sağlayabilecek harici iş ortakları ve tedarikçiler için ek bağlantılar:

- Microsoft Erişilebilirlik bilgileri [\(Windows 7, Windows 8, Windows 10, Microsoft](http://www.microsoft.com/enable) Office)
- Google Ürünleri erişilebilirlik bilgileri [\(Android, Chrome, Google Apps\)](https://www.google.com/accessibility/)
- [Engel türüne göre sıralanan Yardımcı Teknolojiler](http://www8.hp.com/us/en/hp-information/accessibility-aging/at-product-impairment.html)
- [Yardımcı Teknoloji](http://www.atia.org/) Endüstri Birliği (ATIA)

## **Standartlar ve mevzuat**

Dünya çapında ülkeler, engellilerin ürün ve hizmetlere erişimini artırmak için düzenlemeler yürürlüğe koymaktadır. Bu düzenlemeler geçmişten günümüze telekomünikasyon ürünleri ve hizmetleri, belirli iletişimlere ve video oynatma özelliklerine sahip bilgisayar ve yazıcılar, bunların ilgili kullanıcı belgeleri ve müşteri desteği için geçerlidir.

### **Standartlar**

ABD Erişim Kurulu; fiziksel, duyusal veya bilişsel engelliler için bilgiye ve iletişim teknolojilerine (ICT) erişimi düzenlemek için Federal Satın Alma Yönetmeliği (FAR) standartları Bölüm 508'i oluşturmuştur.

Standartlar, çeşitli teknolojilere özgü teknik kriterleri ve kapsanan ürünlerin fonksiyonel özelliklerine odaklanan performans tabanlı gereklilikleri içerir. Özel kriterler; yazılım uygulamaları ve işletim sistemlerini, web tabanlı bilgi ve uygulamaları, bilgisayarları, telekomünikasyon ürünlerini, video ve multimedyayı ve bağımsız kapalı ürünleri kapsar.

### **Direktif 376 – EN 301 549**

Avrupa Birliği, Direktif 376 ile birlikte EN 301 549 standardını kamuda ICT ürünlerinin satın alınmasına yönelik çevrimiçi araç seti olarak oluşturdu. Standartta ICT ürünleri ve hizmetleri için geçerli olan erişilebilirlik gereksinimleri, her bir gereksinim için test prosedürlerinin ve değerlendirme metodolojisinin açıklamasıyla birlikte belirtilmektedir.

### **Web İçeriği Erişilebilirlik Yönergeleri (WCAG)**

W3C'nin Web Erişilebilirliği Girişimi (WAI) kapsamındaki Web İçeriği Erişilebilirlik Yönergeleri (WCAG), web tasarımcılarının ve geliştiricilerin engelli veya yaşa bağlı sınırlamaları olan bireylerin gereksinimlerini daha iyi karşılayan siteler oluşturmalarına yardımcı olur.

WCAG, tüm web içeriği (metin, görüntü, ses ve video) ve web uygulamaları genelinde erişilebilirliği artırır. WCAG hassas bir şekilde test edilebilir, anlaşılması ve kullanımı kolaydır ve web geliştiricilerine yenilik esnekliği sağlar. WCAG 2.0, ayrıca [ISO/IEC 40500:2012](http://www.iso.org/iso/iso_catalogue/catalogue_tc/catalogue_detail.htm?csnumber=58625/) onaylıdır.

WCAG, özellikle görsel, işitsel, fiziksel, bilişsel ve nörolojik engellere sahip bireylerin ve erişilebilirlik ihtiyaçları olan ileri yaştaki web kullanıcılarının deneyimlediği web erişim engellerini ele alır. WCAG 2.0 erişilebilir içerik özellikleri sağlar:

- **Algılanabilir** (örneğin, resimler için metin alternatifleri, ses için açıklamalı alt yazı, sunum uyarlanabilirliği ve renk kontrastı ile)
- **Çalıştırılabilir** (klavye erişimi, renk kontrastı, giriş zamanlaması, nöbet önleme ve gezinebilirlik ile)
- **Anlaşılabilir** (okunabilirlik, tahmin edilebilirlik ve giriş yardımı ile)
- **Sağlam** (örneğin, uyumluluğu yardımcı teknolojilerle ele alarak)

### <span id="page-63-0"></span>**Mevzuat ve yönetmelikler**

BT ve bilgilerin erişilebilirliği, hukuki önem taşıyan bir alan haline gelmiştir. Bu bağlantılarda temel mevzuat, yönetmelikler ve standartlar hakkındaki bilgiler verilmiştir.

- Amerika Birleşik [Devletleri](http://www8.hp.com/us/en/hp-information/accessibility-aging/legislation-regulation.html#united-states)
- **[Kanada](http://www8.hp.com/us/en/hp-information/accessibility-aging/legislation-regulation.html#canada)**
- **[Avrupa](http://www8.hp.com/us/en/hp-information/accessibility-aging/legislation-regulation.html#europe)**
- **[Avustralya](http://www8.hp.com/us/en/hp-information/accessibility-aging/legislation-regulation.html#australia)**

# **Kullanışlı erişilebilirlik kaynakları ve bağlantılar**

Bu kuruluşlar, kurumlar ve kaynaklar; engelliler ve yaşla ilgili kısıtlamalar hakkında faydalı bilgiler sunabilir.

**NOT:** Bu kapsamlı bir liste değildir. Bu kuruluşlar yalnızca bilgi amaçlı olarak verilmiştir. HP, internette karşılaştığınız bilgiler veya kişiler için sorumluluk kabul etmez. Bu sayfadaki listeleme, HP'nin listede yer alan kuruluşları desteklediği anlamına gelmez.

### **Kuruluşlar**

Bu kuruluşlar, engellilik ve yaşla ilgili kısıtlamalar hakkında bilgi veren birçok kuruluştan bazılarıdır.

- Amerikan Engelliler Birliği (AAPD)
- Yardımcı Teknoloji Yasası Programları Birliği (ATAP)
- Amerikan İşitme Kaybı Birliği (HLAA)
- Bilgi Teknolojisi Teknik Yardım ve Eğitim Merkezi (ITTATC)
- Lighthouse International
- Ulusal İşitme Engelliler Birliği
- Ulusal Görme Engelliler Federasyonu
- Kuzey Amerika Rehabilitasyon Mühendisliği ve Yardımcı Teknoloji Topluluğu (RESNA)
- İşitme Engelliler ve İşitme Kaybı Olanlar için Telekomünikasyon (TDI)
- W3C Web Erişilebilirliği Girişimi (WAI)

### **Eğitim kurumları**

Bu örnekler dahil olmak üzere birçok eğitim kurumu, engellilik ve yaşla ilgili kısıtlamalar hakkında bilgi sağlar.

- Kaliforniya Üniversitesi, Engellilik Merkezi (CSUN)
- Wisconsin Üniversitesi Madison, İzleme Merkezi
- Minnesota Üniversitesi bilgisayar kolaylıkları programı

### **Engellilik ile ilgili diğer kaynaklar**

Bu örnekler dahil olmak üzere birçok kaynak, engellilik ve yaşla ilgili kısıtlamalar hakkında bilgi sağlar.

- ADA (Engelli Amerikalılar Yasası) Teknik Yardım Programı
- ILO Küresel İş ve Engellilik ağı
- <span id="page-64-0"></span>**EnableMart**
- Avrupa Engellilik Forumu
- İş Kolaylığı Ağı
- **Microsoft Enable**

### **HP bağlantıları**

HP'ye özel bu bağlantılarda, engellilik ve yaşla ilgili sınırlamalar hakkında bilgiler sağlanmaktadır.

[İletişim web formumuz](https://h41268.www4.hp.com/live/index.aspx?qid=11387)

[HP konfor ve güvenlik kılavuzu](http://www8.hp.com/us/en/hp-information/ergo/index.html)

[HP kamu sektörü satışları](https://government.hp.com/)

# **Desteğe başvurma**

HP, engelli müşteriler için erişilebilirlik seçenekleriyle ilgili teknik destek ve yardım sunar.

**NOT:** Destek yalnızca İngilizce dilindedir.

- Teknik destek veya HP ürünlerinin erişilebilirliği hakkında soruları olan, işitme engelli veya işitme güçlüğü yaşayan müşteriler:
	- Pazartesi-Cuma MST 06:00-21:00 arasında TRS/VRS/WebCapTel ile (877) 656-7058 numarasını arayabilirsiniz.
- Teknik destek veya HP ürünlerinin erişilebilirliği hakkında soruları olan, diğer engellere sahip veya yaşa bağlı sınırlamaları olan müşteriler aşağıdaki seçeneklerden birini seçebilir:
	- Pazartesi-Cuma MST 06:00-21:00 arasında (888) 259-5707 numarasını arayabilirsiniz.
	- [Engelli veya yaşa bağlı sınırlamaları olan bireyler](https://h41268.www4.hp.com/live/index.aspx?qid=11387) için iletişim formu'nu doldurabilirsiniz.

# <span id="page-65-0"></span>**Dizin**

### **A**

açılış tanılama sınamaları [36](#page-43-0) Advanced (Gelişmiş) menüsü, Computer Setup (Bilgisayar Kurulumu) [29](#page-36-0) AT (yardımcı teknoloji) amaç [53](#page-60-0) bulma [54](#page-61-0)

### **B**

başlatma sırası [36](#page-43-0) bellek modülü takma [22](#page-29-0) bileşenler [1](#page-8-0) bilgisayar işletim yönergeleri [48](#page-55-0) bilgisayarınızı temizleme [48](#page-55-0) dezenfeksiyon [49](#page-56-0) kir ve kalıntıları temizleme [49](#page-56-0) bilgisayarınızın bakımını yapma [48](#page-55-0) BIOS ayarlarını değiştirme [31](#page-38-0) bip sesi kodları [37](#page-44-0) bir PXE sunucusu yapılandırma [41](#page-48-0) Bölüm 508 erişilebilirlik standartları [55](#page-62-0)

### **C**

Computer Setup File menu (Dosya menüsü) [25](#page-32-0) Gelişmiş menüsü [29](#page-36-0) Güç menüsü [29](#page-36-0) Security (Güvenlik) menüsü [27](#page-34-0) Storage menu (Depolama menüsü) [26](#page-33-0) Computer Setup Utility [24](#page-31-0) Computer Setup Yardımcı Programlarını kullanma [24](#page-31-0)

#### **D**

Depolama menüsü, Computer Setup [26](#page-33-0) disksiz sorun giderme [40](#page-47-0) donanım değişiklikleri [14](#page-21-0) Dosya menüsü, Computer Setup [25](#page-32-0)

#### **E**

elektrostatik deşarj [52](#page-59-0)

erişilebilirlik [53](#page-60-0), [56](#page-63-0) erişilebilirlik ihtiyaçları değerlendirmesi [54](#page-61-0) erişim panelini çıkarma [15](#page-22-0) erişim panelini yerine takma [17](#page-24-0)

**F** F10 Setup [24](#page-31-0)

#### **G**

Geçicilik Beyanı [42](#page-49-0) güç bağlanma [14](#page-21-0) güç kablosu seti gereksinimleri ülkeye özgü [46](#page-53-0) güç kaynağı çalışma voltajı aralığı [51](#page-58-0) Güç menüsü, Computer Setup [29](#page-36-0) Güvenlik menüsü, Computer Setup [27](#page-34-0)

### **H**

hata kodları [37](#page-44-0) havalandırma yönergeleri [48](#page-55-0) HP PC Hardware Diagnostics Windows indirme [44](#page-51-0) HP Quick Release [3](#page-10-0) HP Yardımcı Politikası [53](#page-60-0)

#### **I**

ışıklar yanıp sönen PS/2 klavye [37](#page-44-0)

### **İ**

ince istemcinin yönünü ayarlama [3](#page-10-0) ince istemciyi monte etme [3](#page-10-0) ince istemciyi sabitleme [13](#page-20-0)

#### **K**

kaynaklar, erişilebilirlik [56](#page-63-0) kurulum [3](#page-10-0) kurulum, sırası [42](#page-49-0)

**L** LAN Bağlantısında Uyan [35](#page-42-0)

#### **M**

M.2 depolama modülünü takma [18](#page-25-0) müşteri desteği, erişilebilirlik [57](#page-64-0)

**N** nakliye hazırlığı [50](#page-57-0)

### **P**

pili değiştirme [20](#page-27-0)

#### **R**

Remote HP PC Hardware Diagnostics UEFI ayarları özelleştirme [44](#page-51-0)

### **S**

seri numarası konumu [2](#page-9-0) sesli kodlar [37](#page-44-0) setup ve açılış parolalarını sıfırlama [36](#page-43-0) sistem belleğini yükseltme [21](#page-28-0) sorun giderme [38,](#page-45-0) [40](#page-47-0) sorun giderme LED'leri [34](#page-41-0) standartlar ve mevzuat, erişilebilirlik [55](#page-62-0) standı takma [11](#page-18-0)

**T**

teknik özellikler bilgisayar [51](#page-58-0)

#### **U**

Uluslararası Erişilebilirlik Uzmanları Birliği [53](#page-60-0)

#### **Ü**

ülke güç kablosu seti gereksinimleri [46](#page-53-0) ürün kimliği konumu [2](#page-9-0)

#### **Y**

yanıp sönen ışıklar [37](#page-44-0)

yardımcı teknoloji (AT) amaç [53](#page-60-0) bulma [54](#page-61-0)